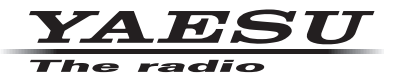

# **C4FM/FM 144/430MHz DUAL BAND DIGITAL TRANSCEIVER**

# FTM-300D TM-300D

取扱説明書 APRS 編

**&Bluetooth®** 

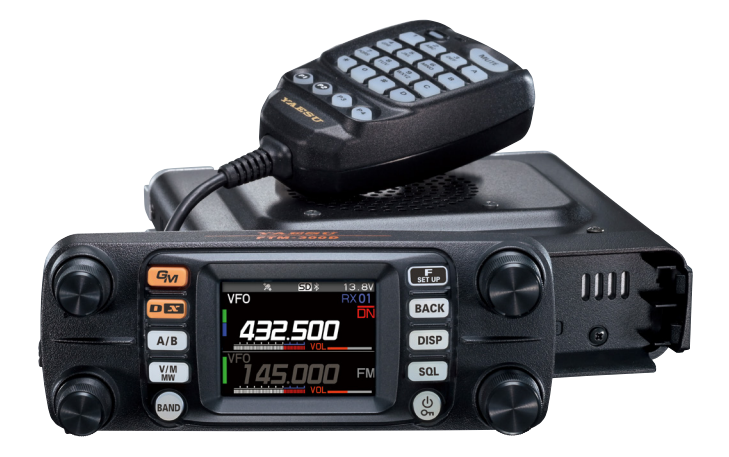

製品の仕様・外観等は改良のため予告なく変更することがあります。 この取扱説明書に記載の社名・商品名等は、各社の商標または登録商標です。 この無線機を使用するには、総務省のアマチュア無線局の免許が必要です。 また、アマチュア無線以外の通信には使用できません。 この取扱説明書は、"APRS 機能"に関しての説明が記載されています。 基本的な操作に関しての説明は、本製品に同梱の取扱説明書をお読みください。

# 目次

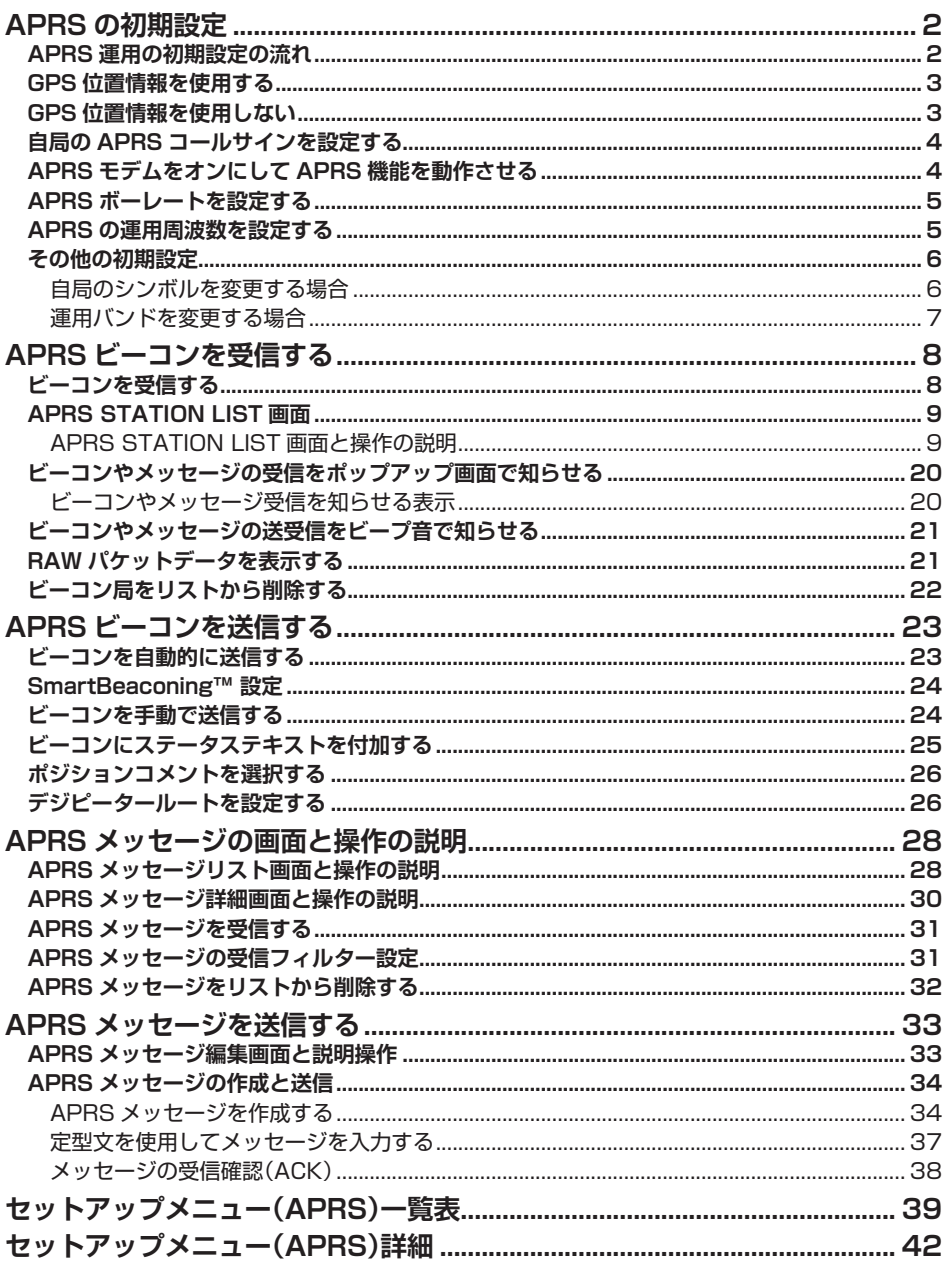

# <span id="page-2-1"></span><span id="page-2-0"></span>**APRS の初期設定**

APRS**®** (Automatic Packet Reporting System)とは、WB4APR Bob Bruninga 氏が提唱する GPS 衛星から取得した自局の位置情報やメッセージ等のデータ通信を 行うシステムです。通常は本機に内蔵の GPS 機能の位置情報を使用しますが、移動し ない場合などでは、位置情報などを手動で設定することで APRS 運用をすることもで きます。

相手局から APRS 信号(ビーコン)を受信すると、本機のディスプレイに自局から見た 相手局の方向、距離、速度等が表示されます。さらにデジピータ局や I-GATE 局を経由 して APRS サーバーに位置情報が蓄積されると、インターネットの地図サイトや各種 APRS ソフトウェアなどで地図上で自局や他局の移動軌跡を確認することができます。

# **APRS 運用の初期設定の流れ**

APRS 運用をするためには、下記の初期設定が必要です。

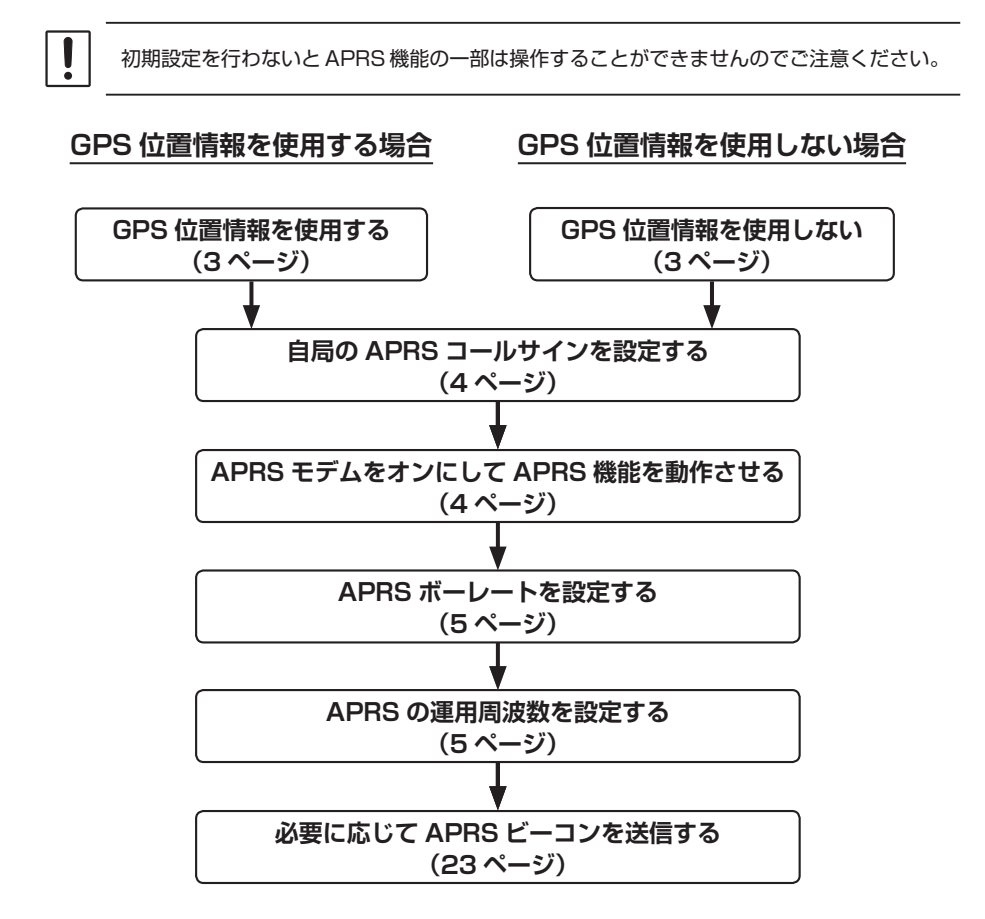

# <span id="page-3-1"></span><span id="page-3-0"></span>**GPS 位置情報を使用する**

APRS 運用では通常は自局の位置情報として GPS 機能で取得した緯度経度情報を 使用します。工場出荷時は GPS 緯度経度情報を使用する設定になっていますので、 この設定は変更する必要はありません。

- 1. [**F(SETUP)**] キー長押し 【**APRS**】 【**24 MY ポジジョン 選択**】
- 2. **DIAL** ツマミを押して"**GPS**"を選択します。
- 3. **[DISP]** キーまたは **PTT** スイッチを押すと通常画面に戻ります。

続けて"**[自局の APRS コールサインを設定する](#page-4-1)**"(4 ページ)に進みます。

# <span id="page-3-2"></span>**GPS 位置情報を使用しない**

固定局などの場合で、本機に内蔵の GPS 機能を使用せずにマニュアルで設定した固定 の緯度経度情報を使用して APRS 運用する場合は、次の手順で設定します。

> MY ポジション 選択 MY ポジション > MY シンボル > ポジション コメント

> 24 MY ポジション 選択 25 MY ポジション > 26 MY シンボル >

27 ポジション Com

25 MY ポジション

N 0°00.00'('00")

 $E = 0°00.00'('00")$ 

APRS

**APRS** 

APRS

LATITUDE :

LONGITUDE :

- 1. [**F(SETUP)**] キー長押し 【**APRS**】 【**24 MY ポジション 選択**】
- 2. **DIAL** ツ マ ミ を 押 し て"**MANUAL**"を 選 択 し て **「BACK**] キーを押します。 MANUAL
- 3. **DIAL** ツマミをまわして"**25 MY ポジション**"を選択 して **DIAL** ツマミを押します。
- 4. [**DISP**] キーを押して"**LATITUDE**"(緯度)を選択して **DIAL** ツマミを押します。
- 5. **DIAL** ツマミをまわして、"**N**"(北緯)または"**S**"(南緯) を選択して、[**DISP**] キーを押します。
- 6. **DIAL** ツマミを使って緯度を入力します。
- 7. 緯度の入力が終わったら **DIAL** ツマミを長押します。
- 8. **DIAL**ツマミをまわして"**LONGITUDE**"(経度)を選択して、[**DISP**]キーを押します。
- 9. **DIAL** ツマミをまわして"**E**"(東経)または"**W**"(西経)を選択して、[**DISP**] キーを 押します。
- 10. **DIAL** ツマミを使って経度を入力します。
- 11. 経度の入力が完了したら **DIAL** ツマミを長押しします。
- 12. **[DISP]** キーを押すか、または **PTT** スイッチを押すと通常画面に戻ります。
- 続けて"**[自局の APRS コールサインを設定する](#page-4-1)**"(4 ページ)に進みます。

# <span id="page-4-1"></span><span id="page-4-0"></span>**自局の APRS コールサインを設定する**

APRS でビーコンの送信やメッセージの送受信を行うために、自局の APRS 用コール サインの設定が必要です。

コールサインは"**JA1ZRL-9**"のように入力します。コールサインの"**-9**"の部分は SSID (Secondary Station Identifier)を表し、SSIDなしを含めて16種類あります。 APRS では一般的に下表のような SSID が使用されています。

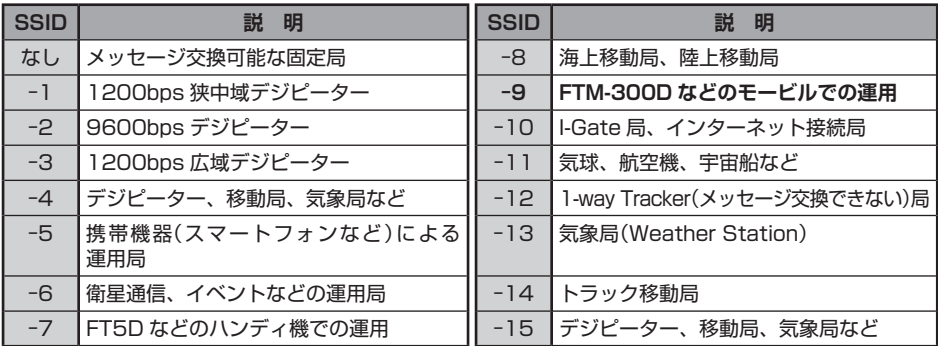

- 1. [**F(SETUP)**] キー長押し 【**APRS**】 【**21 コールサイン APRS**】
- 2."**文字入力画面の操作**"(取扱説明書 < 基本編 >)を参照してコールサインと SSID を 入力します。
- 3. 入力が終わったら **DIAL** ツマミを長押しします。
- 4. **[DISP]** キーを押すか、または **PTT** スイッチを押すと通常画面に戻ります。

# <span id="page-4-2"></span>**APRS モデムをオンにして APRS 機能を動作させる**

APRS 機能を動作させる為に APRS モデムをオンにします。

- 1. [**F(SETUP)**] キー長押し 【**APRS**】 【**4 APRS モデム**】
- 2. **DIAL** ツマミを押して【**ON**】に設定します。 通常画面のディスプレイに"**A12**"(1200 bps の場合 ) または"**A96**"(9600 bps の場合 ) と表示されます。
- 3. **[DISP]** キーを押すか、または **PTT** スイッチを押すと通常画面に戻ります。

# ● **APRS 運用を止める場合**

APRS 運用を中止するには APRS モデムをオフにします。

1. 上記の手順 2 で【**OFF**】に設定します。

# <span id="page-5-1"></span><span id="page-5-0"></span>**APRS ボーレートを設定する**

APRS のボーレートを設定します。

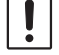

APRS を運用するバンドの通信モードはアナログ FM に設定するか、または AMS 機能を有効 にしてください。

- 1. [**F(SETUP)**] キー長押し 【**DATA**】 【**3 データ スピード**】
- 2. **DIAL** ツマミをまわして【**APRS**】を選択して **DIAL** ツマミを押します。
- 3. **DIAL** ツマミをまわして APRS ボーレートを設定します。 **1200bps**: AFSK 1200bps パケットの APRS 運用 **9600bps**: GMSK 9600bps パケットの APRS 運用
- 4. **[DISP]** キーを押すか、または **PTT** スイッチを押すと通常画面に戻ります。

# <span id="page-5-2"></span>**APRS の運用周波数を設定する**

- 1. 下側の **DIAL** ツマミまたは [**A/B**] キーを押して、操作バンドを B バンドにします。 (工場出荷時設定では APRS 機能は B バンドで動作します。) 周波数の右側部分に"**A12**"(1200bps 設定時 ) または"**A96**"(9600bps 設定時 ) と表示されていることを確認してください([5 ページ参](#page-5-1)照)。
- 2. [**D X**] キーを押して、FM モードまたは AMS を有効にします。
- 3. 運用周波数を設定します。

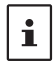

国や地域によって APRS 運用周波数が異なります。現在、日本国内ではほとんどの地域で **144.640MHz** (APRS 9600bps)または **144.660MHz** (APRS 1200bps)で運用され ています。

# <span id="page-6-1"></span><span id="page-6-0"></span>**自局のシンボルを変更する場合**

APRS ビーコンで送信する自局のシンボルを自由に変更することができます。 工場出荷時は" 2 ICON 1 「/>1 Car"に設定されています。

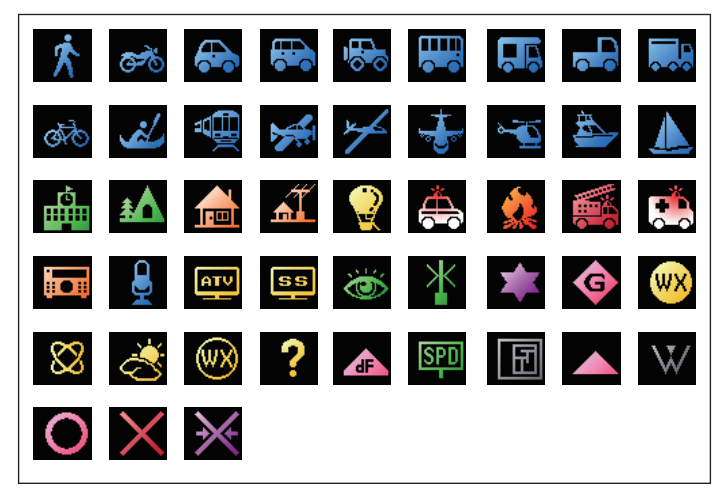

- 1. [**F(SETUP)**] キー長押し 【**APRS**】 【**26 MY シンボル**】
- 2. **DIAL** ツマミをまわして MY シンボルをプリセット されている ICON 1 また ICON 2、ICON 3、USER から選択します。
- 3. 選択した MY シンボルのプリセットされている設定を 変更せずに使用する場合は、**[DISP]** キーを押すか、 または **PTT** スイッチを押して通常画面に戻ります。

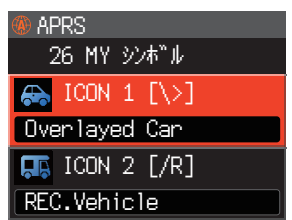

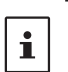

"**USER**"を選択している場合は、シンボル文字を直接入力 できます。入力方法については、次項の"**シンボル文字を 直接入力する**"を参照してください。

- 4. プリセットを変更する場合は **DIAL** ツマミを押します。 カーソルが"コード欄"に移動します。
- 5. **DIAL** ツマミをまわして"**コード**"を選択します。 コードに応じたシンボルが表示されます。 MY シンボル(ICON 1、ICON 2、ICON 3、USER)の初期値は次の通りです。

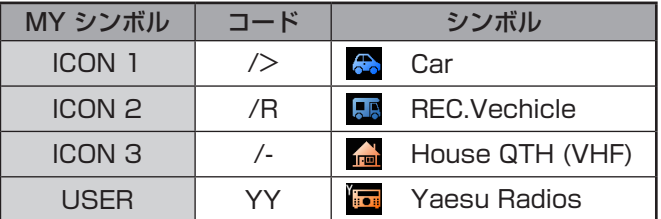

6. **[DISP]** キーを押すか、または **PTT** スイッチを押すと通常画面に戻ります。

# <span id="page-7-0"></span>**● シンボル文字を直接入力する**

希望するシンボルがない場合は、シンボルの文字を直接入力できます。

- 1. 前項[の"自局のシンボルを変更する場合"](#page-6-1)の手順 2 で"**USER**"を選択して、**DIAL** ツ マミを押します。
- 2. **DIAL** ツマミをまわして"**Symbol Table ID**"(コードの左側の文字)を選択して **DIAL** ツマミを押します。
- 3. **DIAL** ツマミをまわして"**Symbol Code**"(コードの右側の文字)を選択します。
- 4. **[DISP]** キーを押すか、または **PTT** スイッチを押すと通常画面に戻ります。
- 5. 最新のシンボル表は["http://aprs.org/symbols/symbolsX.txt](http://aprs.org/symbols/symbolsX.txt)"、["http://aprs.](http://aprs.org/symbols.html) [org/symbols.html](http://aprs.org/symbols.html)"を参照してください。

# **運用バンドを変更する場合**

APRS は、工場出荷時には"B バンド"(画面下側)で運用するように設定されています が、A バンドや送受信で異なるバンドで運用することもできます。 通常は工場出荷時設定の"B-BAND FIX"のままで、変更する必要はありません。

"B-BAND FIX"に設定している場合 APRS 機能は常に B バンドで送受信します。

- 1. [**F(SETUP)**] キー長押し 【**DATA**】 【**2 データ バンド 選択**】
- 2. **DIAL** ツマミをまわして【**APRS**】を選択して **DIAL** ツマミを押します。
- 3. **DIAL** ツマミをまわして APRS 運用バンドを設定します。 **MAIN BAND**: 操作バンドで送受信します。 **SUB BAND**: サブバンドで送受信します。 **A-BAND FIX**: 常に A バンドで送受信します。 **B-BAND FIX**: 常に B バンドで送受信します。(工場出荷時設定) **A=TX/B=RX**: A バンドで送信し、B バンドで受信します。 **A=RX/B=TX**: A バンドで受信し、B バンドで送信します。
- 4. **[DISP]** キーを押すか、または **PTT** スイッチを押すと通常画面に戻ります。

# <span id="page-8-0"></span>**ビーコンを受信する**

i.

 $\mathbf{i}$ 

#### **● APRS ポップアップ画面で表示する場合**

周波数表示画面でビーコンを受信するとビープ音が 鳴り、自動で APRS ポップアップ画面が表示されます。

- セットモードの"**APRS**" ["6 APRS ポップアッ](#page-43-0) [プ"\(43 ページ\)](#page-43-0)で設定した時間を過ぎると元の 画面に戻ります。
- 自動で表示される"**APRS ポップアップ画面**"と、 手 動 で 後 か ら 表 示 さ せ る こ と が で き る"**APRS STATION LIST 詳細画面**"(詳しくは次項参照)の 表示内容は基本的に同じです。

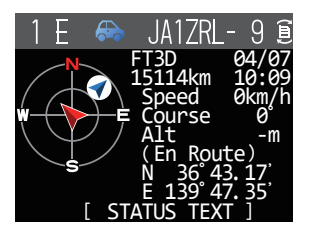

同じ APRS コールサインの局からのビーコンを受信したとき、2 度目以降はビーコンに含ま れているステータス テキストに変更がない場合には、ポップアップ画面は表示しません。

#### ● **APRS STATION LIST で詳細画面を表示する場合**

- 1.【**F(SETUP**】 【**APRS FUNCTION】** 【**STN LIST】**
- 2. **DIAL** ツマミをまわして表示する局を選択します。
- 3. **DIAL** ツマミを押すと詳細画面が表示されます。 **DIAL**ツマミをまわして画面表示をスクロールできます。
- 4. [**BACK**] キーを押すと元の画面に戻ります。

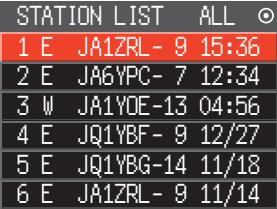

[**F(SETUP)**] キー長押し **【APRS】【2 APRS フィルター】**で APRS フィルターを"**ON**" に設定した種別のビーコンだけが取り込まれて、ディスプレイに表示されます。

[**F(SETUP)**] キー長押し **【APRS】【5 APRS ミュート】**の設定で、APRS を運用して いるバンドの受信音(ビーコンや音声など)がミュートできます。

● [F(SETUP)] キー長押し → 【APRS】→ 【7 APRS リンガー】で、APRS ビーコンの種類に よって着信をビープ音をオン / オフの設定ができます。

# <span id="page-9-0"></span>**APRS STATION LIST 画面**

## **APRS STATION LIST 画面と操作の説明**

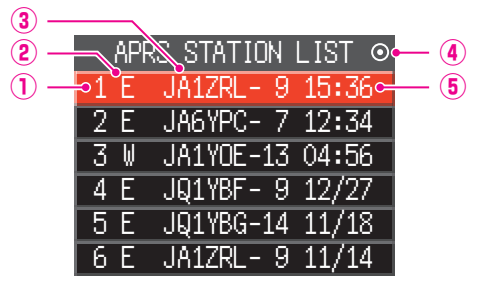

**①番号**: 受信ビーコン(最大 100 件)が新しく受信したビーコンから順 に表示されます。100件を越えた古いビーコンは消去されます。

**②キャラクター**: ステーションリストキャラクターが表示されます。

詳細は次ページを参照してください。

**③ステーション名**: 受信ビーコンのコールサインまたは Object 名 /Item 名が表示 されます。

**④ビーコンアイコン**: アイコンの表示無し (MANUAL) " ?" 表示 (AUTO) ([23 ページ参](#page-23-2)照) "〇"表示 (SMART) [\(23 ページ](#page-23-2)参照)

**⑤時刻または日付**: 受信した時刻(HH 時:MM 分)または日付(MM 月 /DD 日)が 表示されます。翌日以降は日付表示に変わります。

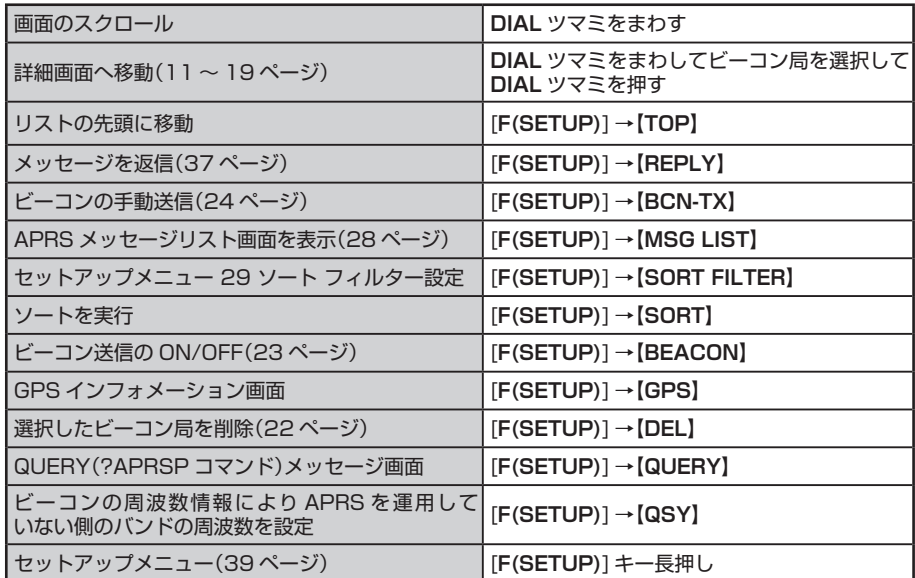

# **● ステーションリストキャラクターの説明**

ビーコンには以下のステーションリストキャラクターがあります。

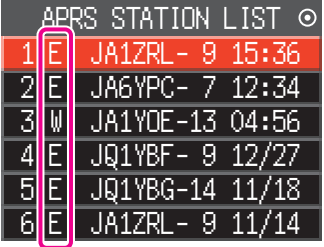

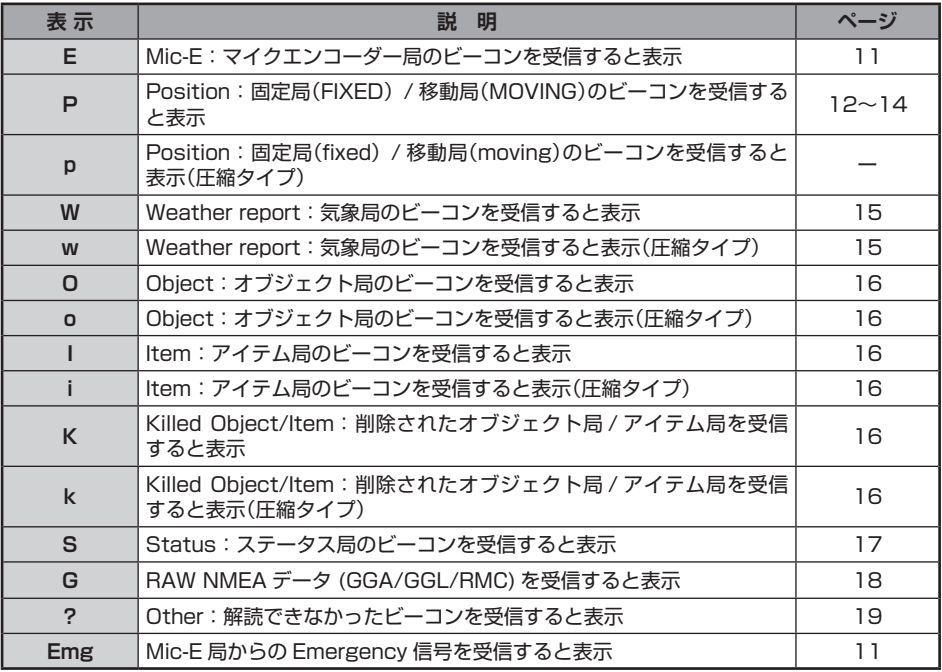

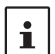

●本機がGPSを捕捉する前の状態で詳細画面を表示させると、方位矢印と距離が表示されません。 ●建物やトンネルなどの障害物により測位できないときは、測位できていた最後の位置情報 (方位矢印、緯度 / 経度、距離)が表示され、再び測位すると正確な位置情報が表示されます。

# <span id="page-11-0"></span>**● Enc(Mic-E)の APRS STATION LIST 詳細画面表示例と操作の説明**

APRS STATION LIST 画面で、**DIAL** ツマミをまわして"**E**"を選択し [**DISP**] キーを 押すと"**Enc(Mic-E)**"の詳細画面が表示されます。

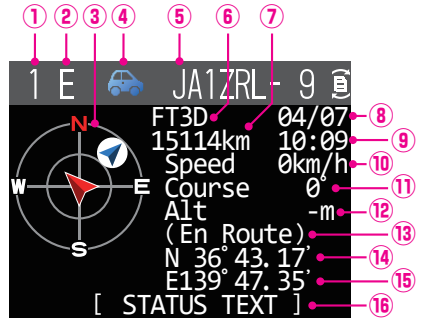

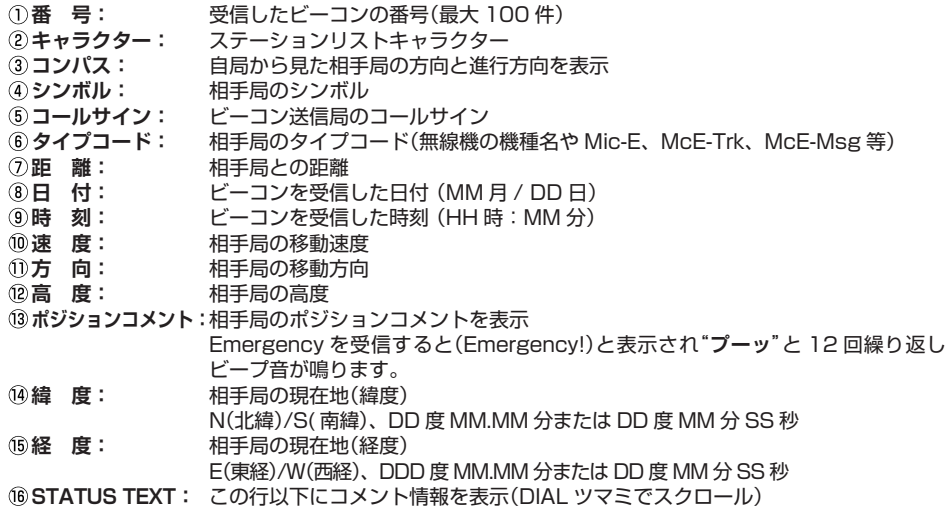

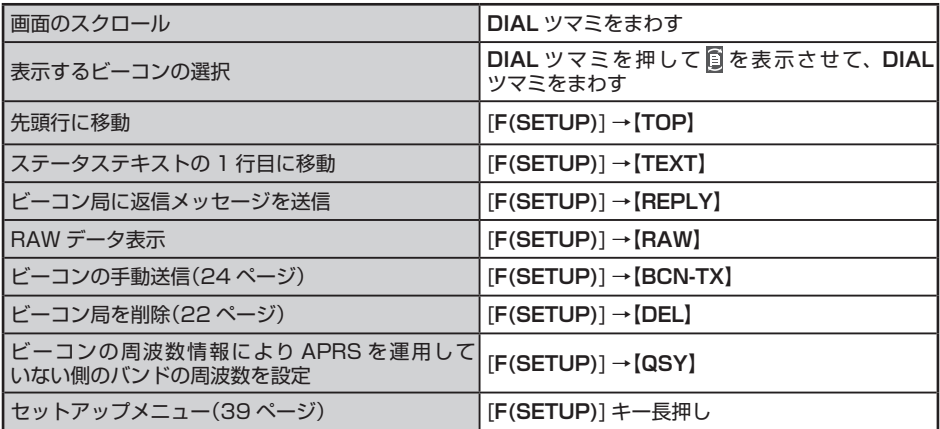

<span id="page-12-0"></span>● **P(Position:固定局)の APRS STATION LIST 詳細画面表示例と操作の説明**

APRS STATION LIST 画面で、**DIAL** ツマミをまわして"**P**"局を選択し [**DISP**] キー を押すと詳細画面が表示されます。

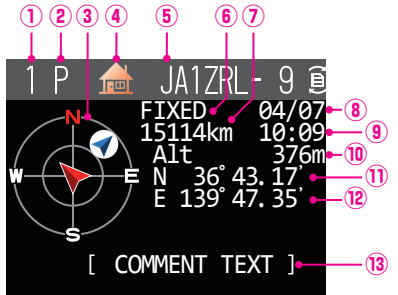

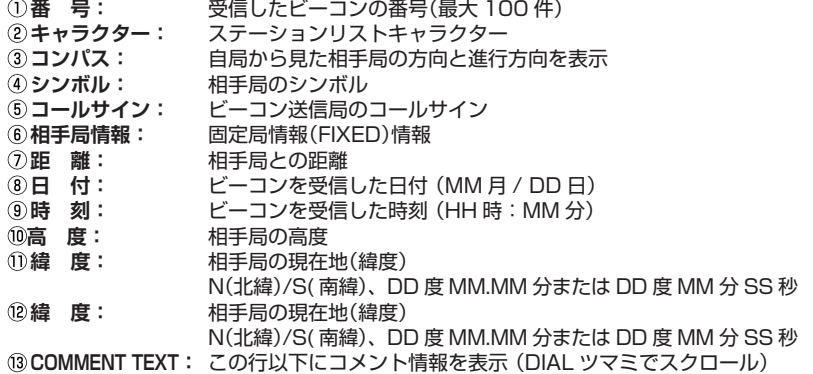

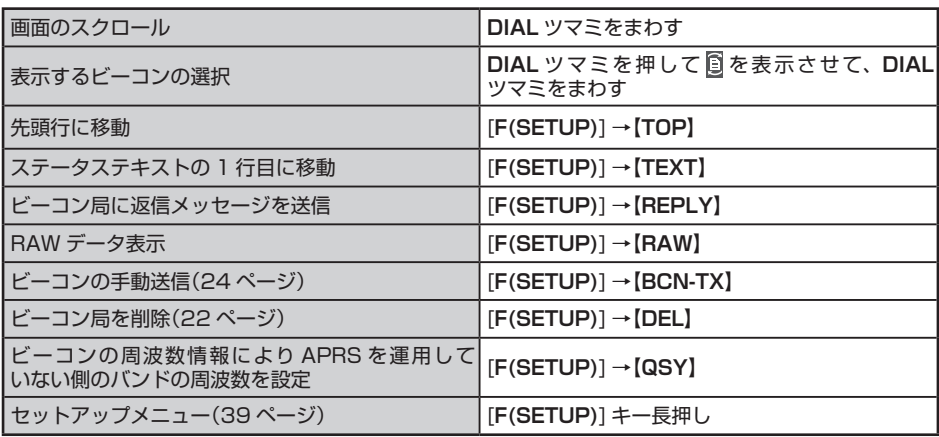

# ● **P(Position:固定局)の APRS STATION LIST 詳細画面表示例と操作の説明**

APRS STATION LIST 画面で、**DIAL** ツマミをまわして"**P**"局を選択し [**DISP**] キー を押すと詳細画面が表示されます。Position には PHGR コードとよばれる詳細情報 が含まれている場合があります。

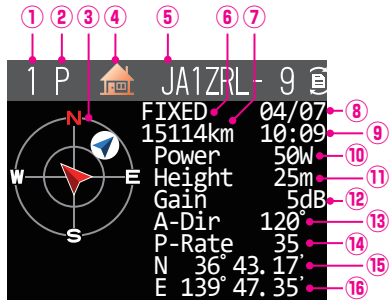

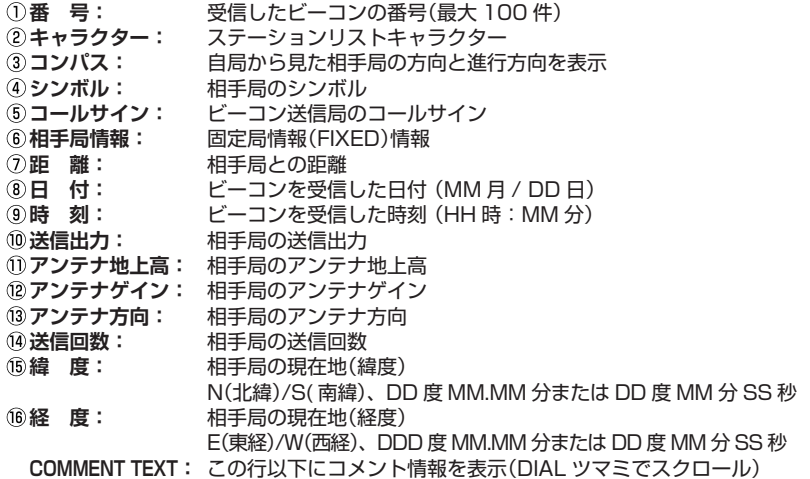

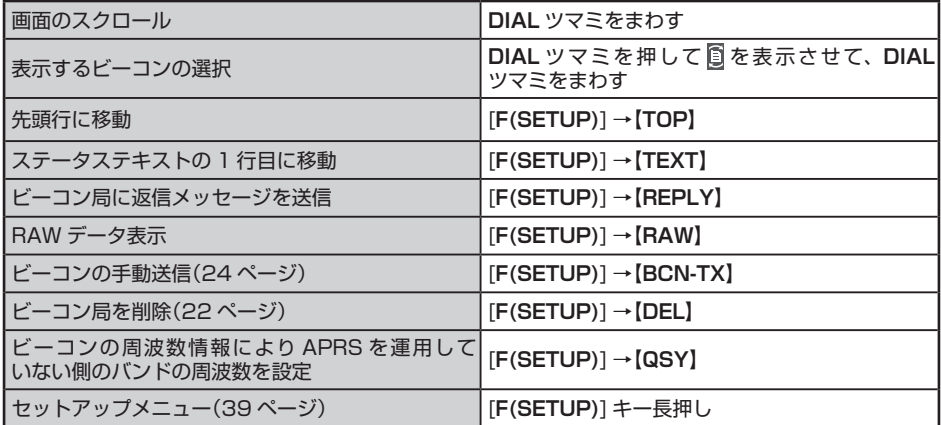

<span id="page-14-0"></span>● **P(Position:固定局)の APRS STATION LIST 詳細画面表示例と操作の説明**

APRS STATION LIST 画面で、**DIAL** ツマミをまわして"**P**"局を選択し [**DISP**] キー を押すと詳細画面が表示されます。移動に関する情報(Speed、Course)が含まれてい る場合は、下のように表示されます。

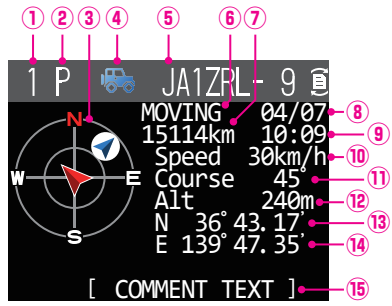

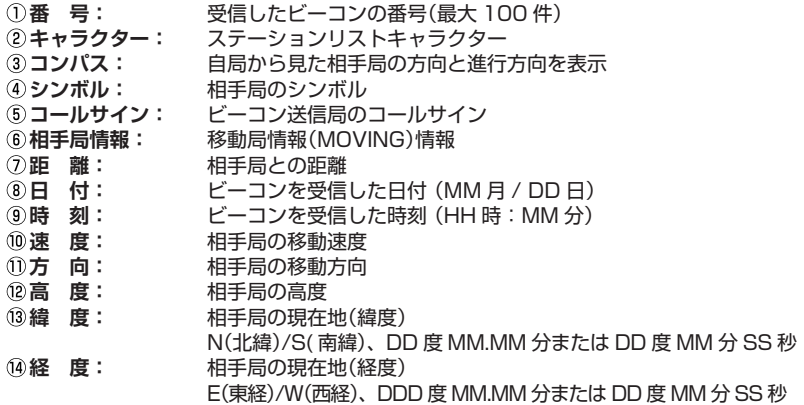

**COMMENT TEXT:** この行以下にコメント情報を表示(DIAL ツマミでスクロール)

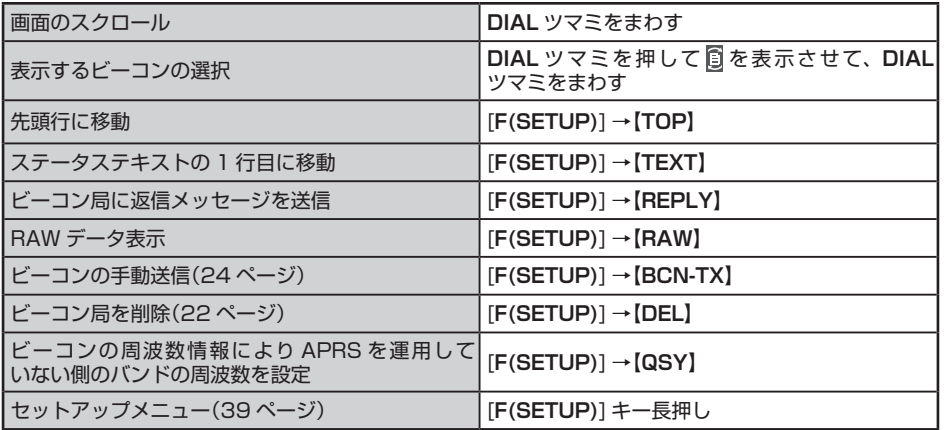

# <span id="page-15-0"></span>● **W ま た は w(Weather report: 気 象 局 )の APRS STATION LIST 詳 細 画 面 表示例と操作の説明**

APRS STATION LIST 画面で、**DIAL** ツマミをまわして"**W**"(Weather report)または"**w**" (Weather report Compressed type)局を選択し[**DISP**]キーを押すと詳細画面が表示されます。

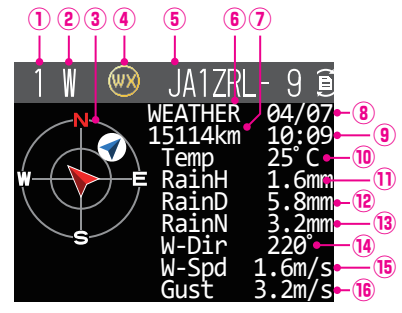

**番 号:** 受信したビーコンの番号(最大 100 件)

- **キャラクター:** ステーションリストキャラクター
- **コンパス:** 自局から見た相手局の方向と進行方向を表示
- **シンボル:** 相手局のシンボル
- **コールサイン:** ビーコン送信局のコールサイン
- **相手局情報:** 気象局(WEATHER)情報を表示。Compressed type は小文字で表示されます。 **距 離:** 相手局との距離
- **日 付:** ビーコンを受信した日付 (MM 月 / DD 日)
- **時 刻:** ビーコンを受信した時刻 (HH 時:MM 分)
- **温 度:** 温度情報が表示されます。
- **雨 量 (H):** 1 時間当たりの雨量情報が表示されます。
- **雨 量 (D):** 24 時間当たりの雨量情報が表示されます。
- **雨 量 (N):** 夜半からの雨量情報が表示されます。
- **風向き:** 風向きの情報が表示されます。
- **風 速:** 風速情報が表示されます。
- **最大風速:** 最大風速の情報が表示されます。
- **気 圧:** 気圧の情報が表示されます。
- **湿 度:** 湿度の情報が表示されます。
	- **緯 度:** 相手局の現在地(緯度) N(北緯)/S( 南緯)、DD 度 MM.MM 分または DD 度 MM 分 SS 秒
	- **経 度:** 相手局の現在地(経度) E(東経)/W(西経)、DDD 度 MM.MM 分または DD 度 MM 分 SS 秒

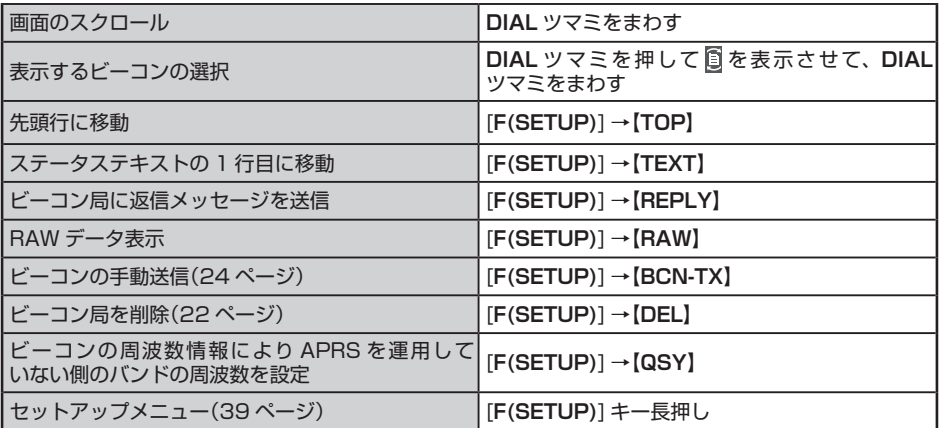

## <span id="page-16-0"></span>● **O(Object)または I(Item)の APRS STATION LIST 詳細画面表示例と操作の説明**

APRS STATION LIST 画面で、**DIAL** ツマミをまわして"**O**"(Object)または"**I**"(Item) 局を選択し [**DISP**] キーを押すと詳細画面が表示されます。

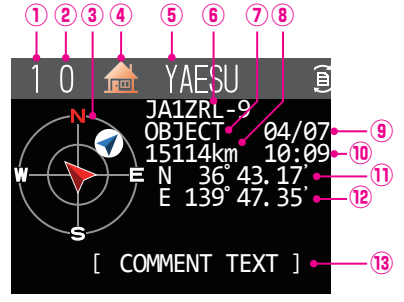

- **番 号:** 受信したビーコンの番号(最大 100 件)
- **キャラクター:** ステーションリストキャラクター
- **コンパス:** 自局から見た相手局の方向と進行方向を表示
- **シンボル:** 相手局のシンボル
- **コールサイン:** ビーコン送信局のコールサイン
- **⑥名 称: Object 名または Item 名<br>⑦<b>相手局情報:** 移動局情報(MOVING)情
- **相手局情報:** 移動局情報(MOVING)情報
- **距 離:** 相手局との距離
- **日 付:** ビーコンを受信した日付 (MM 月 / DD 日)
- **時 刻:** ビーコンを受信した時刻 (HH 時:MM 分)
- **緯 度:** 相手局の現在地(緯度) N(北緯)/S( 南緯)、DD 度 MM.MM 分または DD 度 MM 分 SS 秒
- **経 度:** 相手局の現在地(経度)
- E(東経)/W(西経)、DDD 度 MM.MM 分または DD 度 MM 分 SS 秒
- **COMMENT TEXT:** この行以下にコメント情報を表示(DIAL ツマミでスクロール)

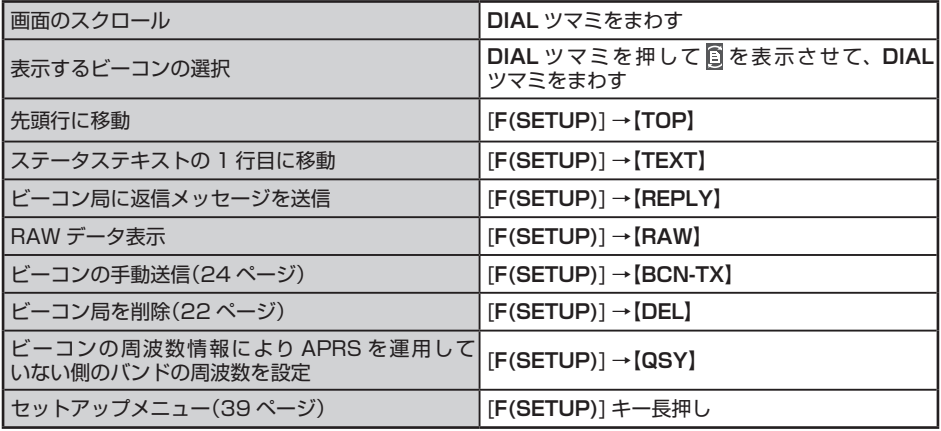

#### <span id="page-17-0"></span>● **S(Status)の APRS STATION LIST 詳細画面表示例と操作の説明**

APRS STATION LIST 画面で、**DIAL** ツマミをまわして"**S**"(Status)局を選択し [**DISP**] キーを押すと詳細画面が表示されます。

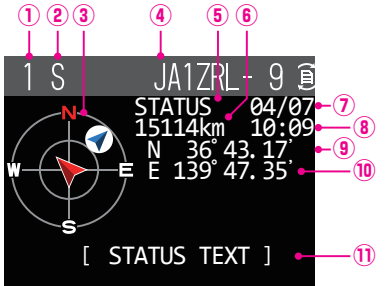

- **番 号:** 受信したビーコンの番号(最大 100 件)
- **キャラクター:** ステーションリストキャラクター
- **コンパス:** 自局から見た相手局の方向と進行方向を表示
- **コールサイン:** ビーコン送信局のコールサイン
- **相手局情報:** STATUS 情報
- **距 離:** 相手局との距離
- **①日 付: ビーコンを受信した日付 (MM 月 / DD 日)**<br>80時 刻: ビーコンを受信した時刻 (HH 時 : MM 分)
- **時 刻:** ビーコンを受信した時刻 (HH 時:MM 分)
- **緯 度:** 相手局の現在地(緯度)
- N(北緯)/S( 南緯)、DD 度 MM.MM 分または DD 度 MM 分 SS 秒 **経 度:** 相手局の現在地(経度)
	- E(東経)/W(西経)、DDD 度 MM.MM 分または DD 度 MM 分 SS 秒
- **STATUS TEXT:** この行以下にコメント情報を表示(DIAL ツマミでスクロール)

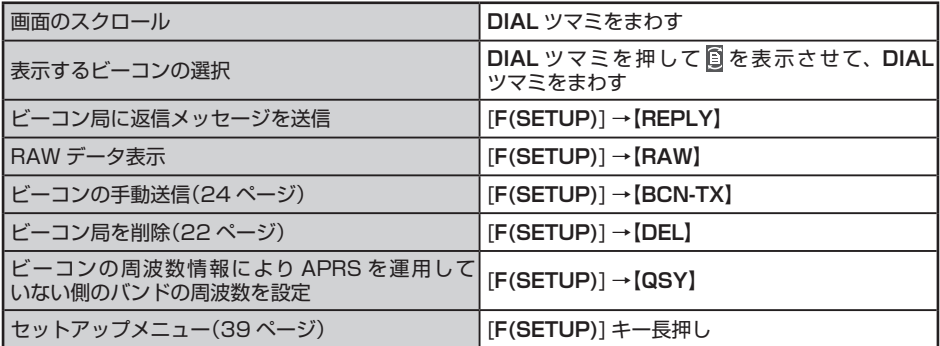

#### <span id="page-18-0"></span>● **G(GPS)の APRS STATION LIST 詳細画面表示例と操作の説明**

APRS STATION LIST 画面で、**DIAL** ツマミをまわして"**G**"(Raw GPS) 局を選択し [**DISP**] キーを押すと詳細画面が表示されます。

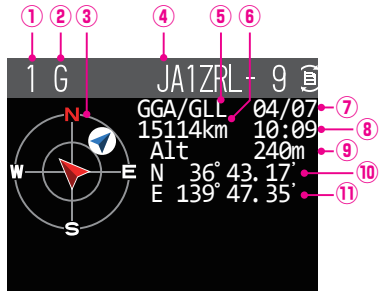

- **番 号:** 受信したビーコンの番号(最大 100 件)
- **キャラクター:** ステーションリストキャラクター
- **コンパス:** 自局から見た相手局の方向と進行方向を表示
- **コールサイン:** ビーコン送信局のコールサイン
- **相手局情報:** Raw GPS (Raw NMEA data) 情報
- **距 離:** 相手局との距離
- **日 付:** ビーコンを受信した日付 (MM 月 / DD 日)
- **時 刻:** ビーコンを受信した時刻 (HH 時:MM 分)
- **緯 度:** 相手局の現在地(緯度)
- N(北緯)/S( 南緯)、DD 度 MM.MM 分または DD 度 MM 分 SS 秒 **経 度:** 相手局の現在地(経度)
	- E(東経)/W(西経)、DDD 度 MM.MM 分または DD 度 MM 分 SS 秒

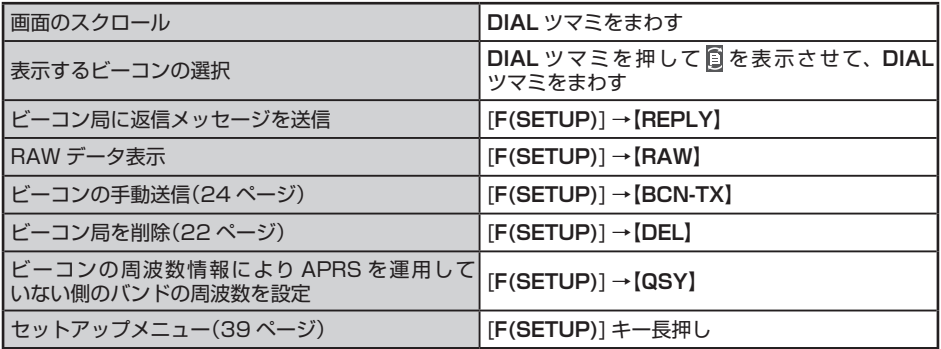

#### <span id="page-19-0"></span>● **?(Other)の APRS STATION LIST 詳細画面表示例と操作の説明**

APRS STATION LIST画面で、**DIAL**ツマミをまわして"**?**"(Other)局を選択し[**DISP**] キーを押すと詳細画面が表示されます。

APRS のビーコンとして解読できなかったパケットを受信した時に表示されます。

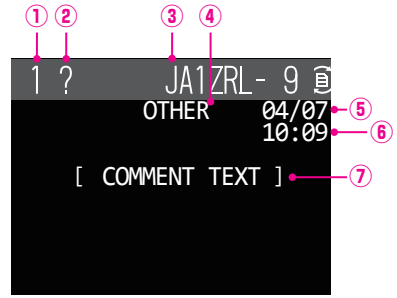

**番 号:** 受信したビーコンの番号(最大 100 件)

**キャラクター:** ステーションリストキャラクター

**コールサイン:** ビーコン送信局のコールサイン

**相手局情報:** OTHER 情報

**日 付:** ビーコンを受信した日付 (MM 月 / DD 日)

**時 刻:** ビーコンを受信した時刻 (HH 時:MM 分)

**COMMENT TEXT:** この行以下にコメント情報を表示(DIAL ツマミでスクロール)

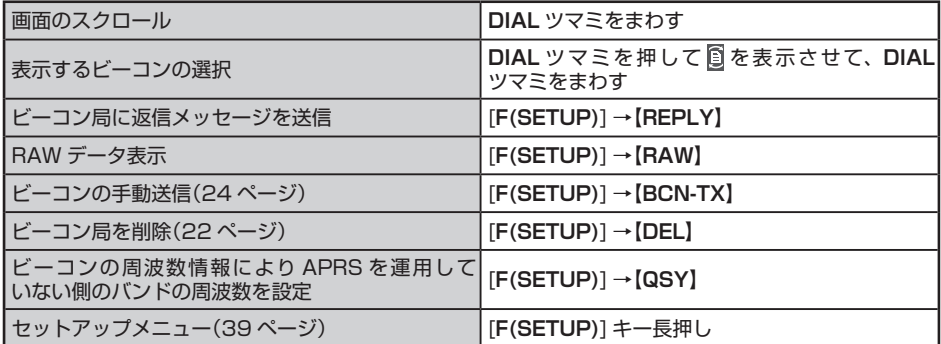

# <span id="page-20-0"></span>**ビーコンやメッセージの受信をポップアップ画面で知らせる**

相手局からの APRS ビーコンやメッセージを受信したときの表示方法を設定できます。

- 1. [**F(SETUP)**] キー長押し 【**APRS**】 【**6 APRS ポップアップ**】
- 2. **DIAL** ツマミをまわして"ビーコン"または"メッセージ"を選択して **DIAL** ツマミを 押します。
- 3. **DIAL** ツマミをまわしてポップアップ時間を選択します。 **OFF**: 受信してもポップアップ表示しません。 **3 秒 /5 秒 /10 秒**: ポップアップ画面の表示時間を設定します。 **HOLD**: キー操作するまでの間、ポップアップ画面が表示され続けます。
- 4. **PTT** スイッチを押すと設定が保存され、通常画面に戻ります。

# **ビーコンやメッセージ受信を知らせる表示**

同一の相手局から同じ内容のビーコンやメッセージを受信すると、次のような画面が 表示されます。表示時間は前項のセットアップメニューの"**6 APRS ポップアップ**"で 設定できます。

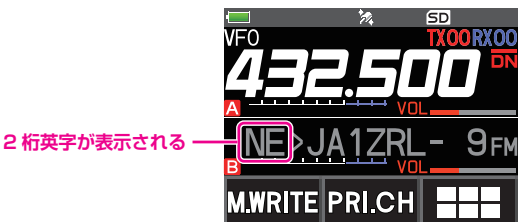

相手局の APRS コールサインの先頭に表示される 2 桁の英字は、以下の意味を示して います。

#### **1 桁目**

- **N** : New:新規の信号
- **D** : Duplicate:受信済みの信号
- **A** : ACK:メッセージの ACK 信号[\(38 ページ](#page-38-1))
- **R** : Reject:メッセージの REJ 信号[\(31 ページ\)](#page-31-1)

#### **2 桁目**

- **E** : Mic-E:マイクエンコーダー局のビーコン
- **P** : Position:固定局(FIXED)/ 移動局(MOVING)のビーコン
- **p** : Position:固定局(fixed)/ 移動局(moving)のビーコン(圧縮タイプ)
- **W**: Weather report:気象局のビーコン
- **w**: Weather report: 気象局のビーコン(圧縮タイプ)
- **O** : Object:オブジェクト局のビーコン
- **o** : Object:オブジェクト局のビーコン(圧縮タイプ)
- **I** : Item:アイテム局のビーコン
- **i** : Item:アイテム局のビーコン(圧縮タイプ)
- **K** : Killed Object/Item:削除されたオブジェクト局 / アイテム局
- **k** : Killed Object/Item:削除されたオブジェクト局 / アイテム局(圧縮タイプ)
- **S** : Status:ステータス局のビーコン
- **G** : Raw NMEA:Raw NMEA ビーコン
- **?** : Other:解読できなかったビーコン

# <span id="page-21-0"></span>**ビーコンやメッセージの送受信をビープ音で知らせる**

APRS ビーコンやメッセージを送信または受信したときにビープ音で知らせるように 設定できます。

- 1. [**F(SETUP)**] キー長押し 【**APRS**】 【**7 APRS リンガー**】
- 2. **DIAL** ツマミをまわして設定するビーコンやメッセージの種類を選択します。
- 3. **DIAL** ツマミを押して設定を選択します。

各項目の詳細については、セットモード動作一覧([44 ページ\)](#page-44-0)を参照してください。

TX BEACON: **ON** / OFF TX MESSAGE: **ON** / OFF RX BEACON: **ON** / OFF RX MESSAGE: **ON** / OFF MY PACKET: **ON** / OFF CALL RINGER: ON / **OFF** RANGE RINGER: 1km - 100km / **OFF** MSG VOICE: ON / **OFF** ※太字は工場出荷時設定です。

4. **[DISP]** キーを押すか、または **PTT** スイッチを押すと通常画面に戻ります。

# **RAW パケットデータを表示する**

APRS STATION LIST詳細画面で相手局のRAWパケットデータ(生データ)を表示します。

- 1. [**F(SETUP)**] 【**APRS FUNCTION】** 【**STN LIST】**
- 2. **DIAL** ツマミをまわして RAW パケットデータを確認するビーコン局を選択して **DIAL** ツマミを押します。
- 3. [**F(SETUP)**] キーを押します。
- 4. **DIAL** ツマミをまわして【**RAW**】を選択して **DIAL** ツマミを押します。
	- ディスプレイにRAWパケットデータが表示されます。
	- **DIAL** ツマミをまわして画面表示をスクロールする ことができます。
	- 通常の表示に戻すには [**F(SETUP)**] キーを押して、 **DIAL** ツマミをまわして【**NORMAL**】を選択して **DIAL** ツマミを押します。

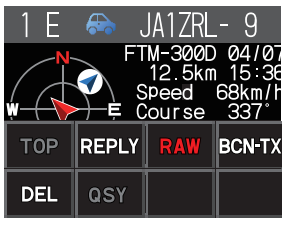

RAW パケットデータ詳細画面の表示例

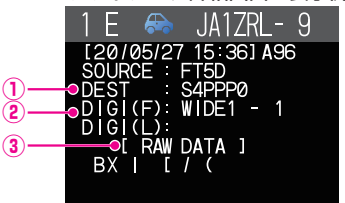

- **Destination 情報:** AX.25 パケットの Destination Address 情報を表示 **Digipeater 情報:** 中継局(Digipeater)の情報を表示
- **RAW TEXT:** 生データのテキストを表示
- 5. [**BACK**] キーを押すと詳細画面に戻ります。
- ●送信メッセージの場合は、Digipeater 情報が保存されないため DIGI(First)と DIGI(Last) の情報は表示されません("-"が表示されます)。
- 3rd Party Header Beacon (I-Gate 等からの BEACON)を受信した場合は、AX.25 の パケット信号から得られる情報ではなく、3rd Party Header Beacon のテキストに含まれ ているルート情報が示されます。

# <span id="page-22-1"></span>**ビーコン局をリストから削除する**

必要のないビーコン局は APRS STATION LIST 画面でリストから削除できます。

- 1. [**F(SETUP)**] → [APRS **FUNCTION**] → [STN LIST]
- 2. **DIAL** ツマミをまわして削除するビーコン局を選択します。
- 3. [**F(SETUP)**] キーを押します。

<span id="page-22-0"></span> $\mathbf i$ 

- 4. **DIAL** ツマミをまわして【**DEL**】を選択して **DIAL** ツマミを押します。
- 5. [**F(SETUP)**] キーを押します。 "**DELETE?**"と確認画面が表示されます。
- 6. **DIAL** ツマミをまわして【**OK**】を選択して **DIAL** ツマミを押します。 リストからビーコン局が削除されます。

# <span id="page-23-1"></span><span id="page-23-0"></span>**APRS ビーコンを送信する**

# <span id="page-23-2"></span>**ビーコンを自動的に送信する**

APRS ビーコンでは自局の位置情報が送信されますのでご注意ください。

APRS ビーコンを自動的に送信するように設定をします。工場出荷時設定では 【**MANUAL**】に設定されていますので自動的に送信はしません。

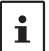

 $\mathbf{i}$ 

下記の操作以外に、ステーションリスト画面で、[F(SETUP)] → [BEACON]を選択して、 DIAL ツマミを押して設定することができます。

- 1. [**F(SETUP)**] キー長押し 【**APRS】** 【**13 BEACON 送信】**
- 2. **DIAL** ツマミをまわして【**AUTO**】を選択して **DIAL** ツマミを押して"**ON**"または "**SMART**"※に設定します。
	- ※:・"**SMART**"を選択すると SmartBeaconing™ 機能により、GPS データ(移動速度や進行方向 など)に基づいて、効率的に自局位置情報のビーコンを送信することで、周波数の混雑を減ら すことができます。詳しくは"**[SmartBeaconing™](#page-24-2) 設定**"(24 ページ)を参照してください。
		- ・"**SMART**"を選択するには、"**[SmartBeaconing™](#page-24-2) 設定**"(24 ページ)を参照して下記の 設定が必要です。
			- 1. セットメニューの**【APRS】【28 スマートビーコニング設定】**の STATUS 項目を "**TYPE1**"~"**TYPE3**"のいずれかに設定
			- 2.**【APRS】【24 MY ポジション 選択**】を"**GPS**"に設定
- 3. **DIAL** ツマミをまわして【**INTERVAL**】を選択して **DIAL** ツマミを押します。
- 4. **DIAL** ツマミをまわしてビーコンの送信時間間隔(インターバル)を選択します。 30 秒 / 1 分 / 2 分 / 3 分 / 5 分 / 10 分 / 15 分 / 20 分 / 30 分 / 60 分 工場出荷時設定:5 分
- 5. **[DISP]** キーを押すか、または **PTT** スイッチを押すと通常画面に戻ります。 ビーコン送信の設定については、通常画面またはステーションリスト画面の右上に アイコンが表示されます。

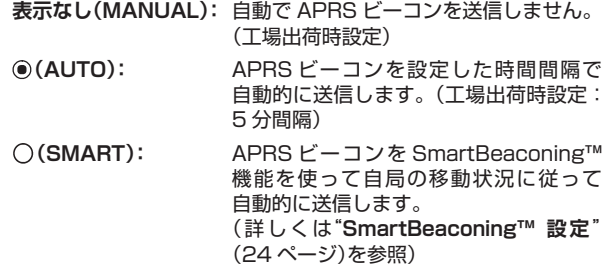

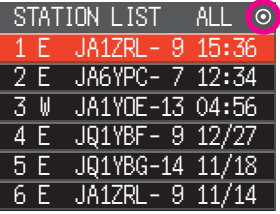

• ビーコン送信設定がいずれに設定されている場合でも、手動でビーコンを送信することが できます。詳しくは"**[ビーコンを手動で送信する](#page-24-1)**"(24 ページ)を参照してください。

- 手動でビーコンを送信すると、自動送信間隔のタイマーがリセットされます。
- ビーコンを送信するタイミングでスケルチが開いている場合は送信を保留して、スケルチが 閉じるとビーコンを送信します。

# <span id="page-24-2"></span><span id="page-24-0"></span>**SmartBeaconing™ 設定**

SmartBeaconing™ とは、GPS データによる移動速度や進行方向などに基づいて、効 率的に自局位置情報のビーコンを送信することで、周波数の混雑を減らすための機能です。

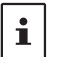

SmartBeaconing™ 機能を使ってビーコンを送信するには、下記の設定に加えて、[F MENU] キー長押し → 【APRS】 → 【13 BEACON 送信】で、"SMART"に設定する必要があります。

- 1. [**F(SETUP)**] キー長押し 【**APRS**】 【**28 スマートビーコニング設定**】
- 2. [**DISP**] キーを押します。
- 3. **DIAL** ツマミをまわしてスマートビーコニング機能を有効にします。

**OFF**: SmartBeaconing™ 機能を使用しません

**TYPE1 ~ 3**: SmartBeaconing™ 機能を使用します

工場出荷時設定:STATUS: OFF

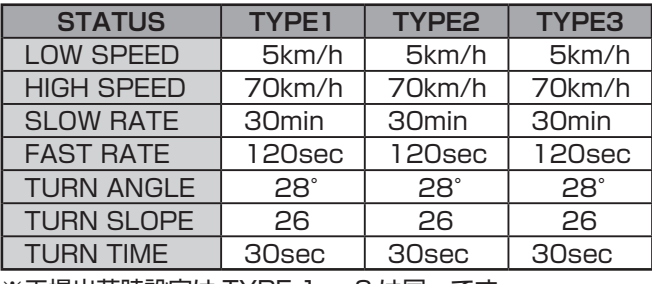

※工場出荷時設定は TYPE 1 ~ 3 は同一です。

異なるタイミングでビーコンを送信したい場合は、TYPE1 ~ TYPE3 の設定パラメータを 変更して、自局の移動速度などにあわせて切り換えます。

- $\mathbf i$ パラメータを変更する際には、移動速度にあわせて適切にビーコンが送信されるように SmartBeaconing™ のパラメータや DIGI PATH 設定などを適宜設定して、周波数の混雑 を起こさないようにご注意ください。
- 4. **[DISP]** キーを押すか、または **PTT** スイッチを押すと通常画面に戻ります。 ※ SmartBeaconing™ は、HamHUD Nichetronix 社から提供されています。

# <span id="page-24-1"></span>**ビーコンを手動で送信する**

 $\mathbf{i}$ 

- 1. [**F(SETUP)**] → [APRS **FUNCTION]** → [BCN-TX]
	- 1 回だけ APRS ビーコンが送信されます。
	- APRS STATION LIST 画面または APRS STATION LIST 詳細画面では、 [**F(SETUP)**] を押してから **DIAL** ツマミをまわして**【BCN-TX】**を選択して **DIAL** ツマミを押しても同様にビーコンを手動で送信できます。
		- [**F(SETUP)**] キー長押し **【APRS】【7 APRS リンガー】**の"**MY PACKET**"が"**ON**"に 設定されている場合、デジピーターに中継された自局ビーコンを受信したときにビープ音が 鳴ります。
		- また、GPS が捕捉できない場合、また GPS 位置情報を使用しない設定をしている場合には 自局の位置情報を手動で設定をしていないと、APRS ビーコンを送信することができません。
		- APRS でビーコン機能を使用する場合は、通常は自局の位置情報を GPS データによりリア ルタイムで更新するために、[**F(SETUP)**] キー長押し **【APRS】【24 MY ポジション 選択】**で"**GPS**"に設定します。

# <span id="page-25-0"></span>**ビーコンにステータステキストを付加する**

あらかじめ登録したコメントを、ステータステキストとしてビーコンに付け加えること ができます。最大 60 文字のテキストを 5 種類まで登録しておくことができます。

- 1. [**F(SETUP)**] キー長押し 【**APRS**】 【**12 BEACON ステータス テキスト**】
- 2. **DIAL** ツマミをまわして OFF/TEXT 1 ~ TEXT 5 を選択します。 "**TEXT 1**"~"**TEXT 5**"に設定すると、ビーコン送信時にステータステキストが 付加されます。 工場出荷時設定:OFF
- 3. [**BACK**] キーを押します。
- 4. **DIAL** ツマミをまわして"**TX RATE**"を選択して **DIAL** ツマミを押します。
- 5. **DIAL** ツマミをまわして、ビーコン送信時にステータステキストを付加する頻度を 設定します。
	- **1/1** (ビーコン送信時毎回付加) ~ **1/8** (ビーコン送信時 8 回に 1 回付加) 工場出荷時設定:1/1
- 6. [**BACK**] キーを押します。
- 7. **DIAL** ツマミをまわして編集するステータステキスト"**TEXT 1**"~"**TEXT 5**"を 選択して **DIAL** ツマミを押します。
- 8. ステータステキストの埋め込み情報を選択して **DIAL** ツマミを押します。 **NONE:** ステータステキストに埋め込みしません。 **FREQUENCY:** ステータステキストに APRS 運用バンドの反対側の バンドの周波数情報が自動的に埋め込まれます。
	- **FREQ & SQL & SHIFT:** ステータステキストに APRS 運用バンドの反対側のバ ンドの周波数やトーン(スケルチ)、シフトなどの情報 が自動的に埋め込まれます。

ステータステキスト入力画面が表示されます。

- 9. **DIAL** ツマミを使ってステータステキストを入力します。 取扱説明書 < 基本編 > の"**文字入力画面の操作**"を参照してください。 次の文字が入力できます。
	- 英字(大文字半角、小文字半角)
	- 数字(半角)
	- 記号

ステータステキスト入力画面で中、21 文字目と 29 文字目、43 文字目に"**:**" (コロン)が表示されます。このコロンよりも文字数の多いテキストを入力する と、市販の一部の APRS 対応トランシーバーでは受信しても表示できない場合が あります。

また、文字数が多いとビーコン送信に時間が掛かり、周波数を占有する時間が 長くなりますので、ステータステキストはなるべく少ない文字数とすることを お勧めします。

10. **[DISP]** キーを押すか、または **PTT** スイッチを押すと通常画面に戻ります。

# <span id="page-26-0"></span>**ポジションコメントを選択する**

自局ビーコンの中に含めるポジションコメント(定型メッセージ)を選択します。

- 1. [**F(SETUP)**] キー長押し 【**APRS**】 【**27 ポジション コメント**】
- 2. **DIAL** ツマミをまわしてポジションコメントを選択します。 **Off Duty** ( オペレータが不在、メッセージや音声通信などに応答できません ) **En Route** ( 目的地に向かっている途中です ) **In Service** ( メッセージや音声通信などに応答できます ) **Returning** ( 目的地から戻っている途中です ) **Committed** ( 取り込み中につき、メッセージや音声通信などに応答が困難です ) **Special** ( 特別な運用中です ) **Priority** ( 優先の案件を運用中です ) **Custom 0** ~ **Custom 6** ( その他 ) **EMERGENCY!** ( 緊急事態!)

工場出荷時設定:Off Duty

3. **[DISP]** キーを押すか、または **PTT** スイッチを押すと通常画面に戻ります。

"**EMERGENCY!**"を選択した場合にのみ、"**OK?**"と確認画面が表示されビープ音が鳴り  $\mathbf i$ ます。

事故や災害など本当に緊急の救出が必要な場合以外は、絶対に"**EMERGENCY**!"を選択 しないでください。

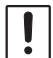

万一、間違えて送信してしまった場合は、下記の手順でビーコンを送信して、受信局に "誤報"であることを知らせてください。

- 1. ポジションコメントを"**EMERGENCY!**"以外に設定します。
- 2. ステータステキストに"**誤報**"であることを入力します。
- 3. APRS ビーコンを送信します。

# **デジピータールートを設定する**

ビーコンなどのパケットを中継する局をデジピーターと言います。デジピーターを利用 する場合は、デジピーターのコールサインやエイリアス(ALIAS)を無線機に登録します。 本機では利用するデジピーターのパス(ルート)を次の 8 種類から選べます。

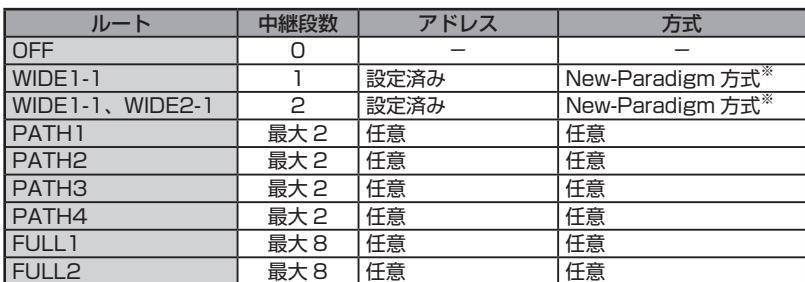

"WIDE1-1、WIDE2-1"の場合、最初に"WIDE1-1"の指定に従って 1 ヵ所目のデジ ピーター局が中継し、次の"WIDE2-1"の指定に従って 2 ヵ所目のデジピーターが中継 します。

APRS で使われているデジピーター局は、現在、New-Paradigm 方式<sup>※</sup>での運用が 推奨されています。

他の中継方式を利用する場合は、PATH 1 ~ PATH 4 または FULL 1、FULL 2 の いずれかを選択し、そのルートで使うデジピーターのアドレスを設定してください。

※ New-Paradigm 方式に関しては、次のサイトの記載を参照してください。 <http://aprs.org/fix14439.html>

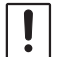

中継段数を多く設定すると、同一局が送信したビーコンが何度も中継され、周波数の混雑を 招きます。なるべく設定を変更せずに運用するようにしてください。

# 1. [**F(SETUP)**] キー長押し 【**APRS**】 【**14 DIGI パス設定**】

- 2. **DIAL** ツマミをまわして DIGI PATH を選択します。 OFF / WIDE1-1 / WIDE1-1,WIDE2-1 / PATH 1 / PATH 2 / PATH 3 / PATH 4 / FULL 1 / FULL 2 工場出荷時設定:WIDE1-1
	- PATH 1 ~ PATH 4 または FULL 1、FULL 2 は中継方式等が設定できます。
- 3. **[DISP]** キーを押すか、または **PTT** スイッチを押すと通常画面に戻ります。

# ● **デジピータールートのアドレスを設定する**

セットアップメニュー [**F(SETUP)**] キー長押し 【**APRS**】 【**14 DIGI パス設定**】で PATH 1 ~ PATH 4/FULL 1、FULL 2 を選択した場合は、指定アドレス情報(コー ルサインやエイリアス(ALIAS))を入力します。

PATH 1 ~ PATH 4 は最大 2 アドレス、FULL 1、FULL 2 は最大 8 アドレスまで 設定できます。

# **例:PATH1 のアドレス情報を入力する**

- 1. [**F(SETUP)**] キー長押し 【**APRS**】 【**15 DIGI PATH 1**】
- 2. **DIAL** ツマミ回して【**ADDRESS 1**】を選択して **DIAL** ツマミ押します。
- 3. **DIAL** ツマミを使って指定アドレス情報(コールサインやエイリアス(ALIAS))を 入力します。

取扱説明書 < 基本編 > の"**文字入力画面の操作**"を参照してください。

- 4. 入力が完了したら **DIAL** ツマミを長押しします。
- 5. **DIAL** ツマミ回して【**ADDRESS 2**】を選択して **DIAL** ツマミ押します。
- 6. **DIAL** ツマミを使って指定アドレス情報(コールサインやエイリアス(ALIAS))を 入力します。
- 7. 入力が完了したら **DIAL** ツマミを長押しします。
- 8. **[DISP]** キーを押すか、または **PTT** スイッチを押すと通常画面に戻ります。

PATH 1 ~ PATH 4/FULL 1、FULL 2 の各アドレスは、セットアップメニュー [**F(SETUP)**] キ ー 長 押 し 【**APRS**】 【**15 DIGI PATH 1**】 ~ 【**20 DIGI PATH FULL 2**】で設定します。

# <span id="page-28-0"></span>**APRS メッセージの画面と操作の説明**

# <span id="page-28-1"></span>**APRS メッセージリスト画面と操作の説明**

APRSメッセージリスト画面は、送受信したAPRSメッセージが最大100件まで保存 されて一覧で表示されます。保存されているメッセージの内容を APRS メッセージ 詳細画面で確認することやメッセージを返信することができます。

- 1. [**F(SETUP)**] 【**APRS FUNCTION**】 【**MSG LIST**】
	- APRS メッセージリスト画面が表示されます。
	- 上から新しい順にメッセージが表示されます。

#### **● APRS メッセージリスト画面の表示例**

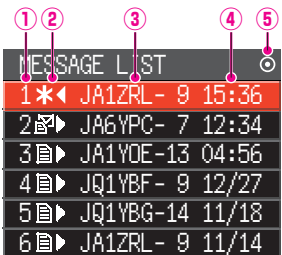

- **番号:** 受信または送信したメッセージの番号
- **受信 / 送信:** メッセージの受送信状態を示すアイコン
	- ▶ 受信メッセージ(未読)
	- ▶ 受信メッセージ(既読)
	- **\* ◀** 送信メッセージ(ACK 受領)
	- 4 送信メッセージ(ACK 未受領)
	- 4 ◀~0◀ 送信メッセージ(送信未完了) ※数字は残りの再送信回数
- **コールサイン:**送信先または送信元の相手局コールサイン

**時刻または日付:**送受信した時刻(HH 時:MM 分)または日付(MM 月:DD 日)が表示されます。

- **ビーコン自動 / 手動送信アイコン: (**アイコン非表示):ビーコンの手動送信 アイコン: ビーコンの自動送信 アイコン: SmartBeaconing™ によるビーコンの自動送信
- 2. **DIAL** ツマミをまわしてメッセージを選択して、**DIAL** ツマミを押すと APRS メッセージ詳細画面が表示されます。
- 3. [**BACK**] キーを押すと APRS メッセージリスト画面に戻ります。

# **● 操作(APRS メッセージリスト画面)**

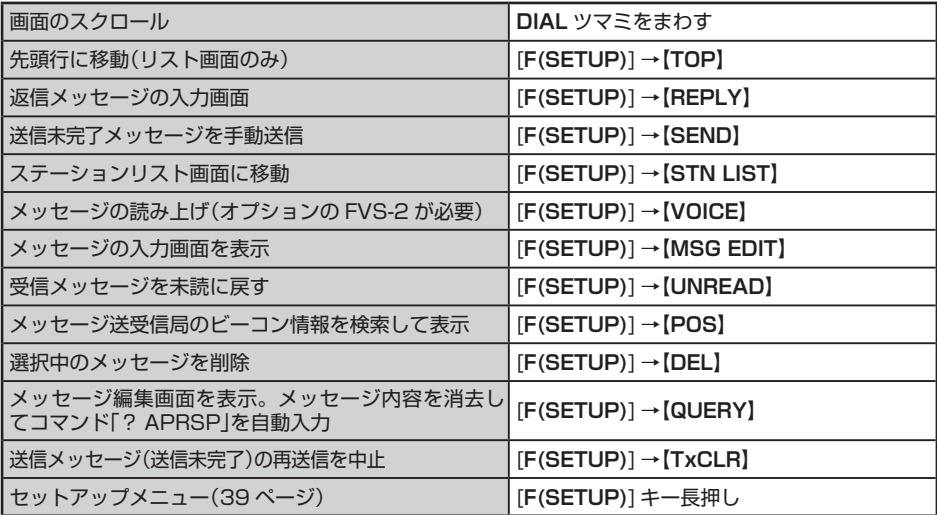

# <span id="page-30-0"></span>**APRS メッセージ詳細画面と操作の説明**

APRS メッセージリスト画面で **DIAL** ツマミをまわしてメッセージを選択し **DIAL** ツマミを押すと、APRS メッセージ詳細画面が表示されます。 受信または送信した APRS メッセージの詳細な内容が表示されます。

#### **● APRS メッセージ詳細画面の表示例**

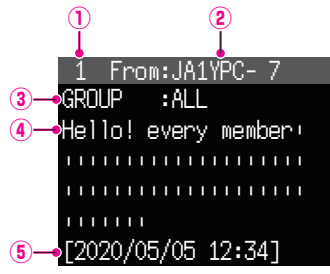

**番号:** 受信または送信したメッセージの番号(最大 100 件)

**コールサイン:** 受信 / 送信したコールサイン

- **メッセージタイプ / 番号:**メッセージのタイプ(MESSAGE, GROUP, BULLETIN, QUERY)
- 

**メッセージ:** メッセージの内容が表示されます。

**時刻または日付:** 送受信した時刻(HH 時:MM 分)または日付(MM 月:DD 日)が表示 されます。

またはメッセージ番号が表示されます。

#### **● 操作(APRS メッセージ詳細画面)**

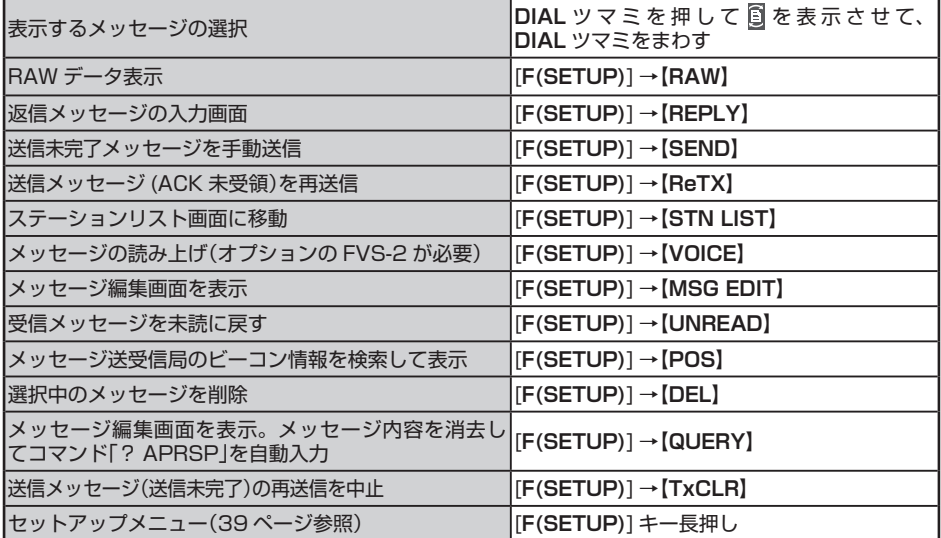

#### <span id="page-31-1"></span><span id="page-31-0"></span>**APRS メッセージを受信する**

APRS メッセージを受信するとビープ音が鳴って、次のようなポップアップ画面が表示さ れます。

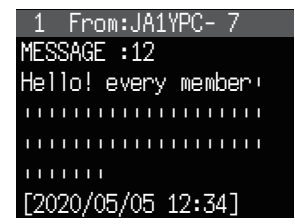

何かキーを押すか、約 10 秒経つと通常画面に戻ります。

受信した APRS メッセージは自動で APRS メッセージリストに 100 件まで保存され ますので、後から表示させることができます。

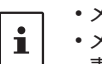

• メッセージACKを受信するとビープ音が鳴り、画面に"**AM>(コールサイン)**"と表示されます。 • メッセージ REJ(リジェクト)を受信するとビープ音が鳴り、画面に"**RM>(コールサイン)**"と 表示されます。

# **APRS メッセージの受信フィルター設定**

特定のグループ(ALL、CQ、QST、YAESU など)宛のメッセージやブレテンメッセージ を受信するためのグループフィルターが設定できます。

- 1. [**F(SETUP)**] キー長押し 【**APRS**】 【**22 メッセージ グループ**】
- 2. **DIAL** ツマミをまわして設定するグループフィルターを選択して **DIAL** ツマミを 押します。 GROUP 1: ALL
	- GROUP 2:  $CQ$  \* \* \* \* \* \* \*
	- GROUP 3: QST
	- GROUP 4: YAESU
	- GROUP 5: –––––––––
	- GROUP 6: –––––––––
	-
	- BULLETIN 1: BLN?
	- BULLETIN 2: BLN?
	- BULLETIN 3: BLN?
- 3. 取扱説明書 < 基本編 > の"**文字入力画面の操作**"を参照してフィルターのテキスト を入力します。

最大 9 文字まで入力できます。

- 4. 入力が完了したら **DIAL** ツマミを長押しします。
- 5. **[DISP]** キーを押すか、または **PTT** スイッチを押すと通常画面に戻ります。

# <span id="page-32-0"></span>● **APRS メッセージを受信すると、次のような画面が表示されます。**

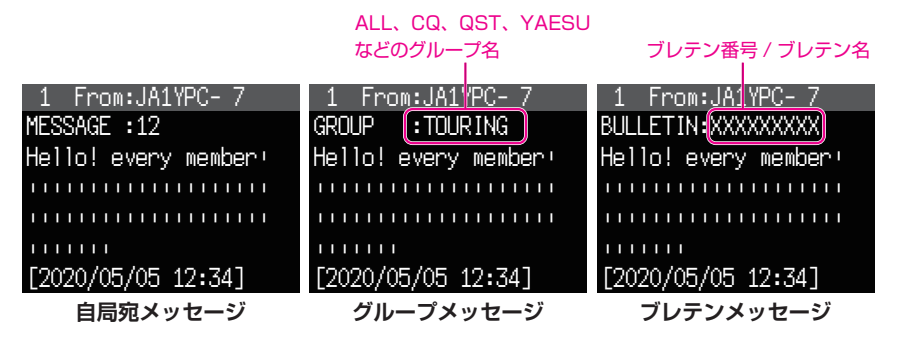

- セットアップメニュー [**F(SETUP)**] **【APRS】【5 APRS ミュート】**を"**ON**"に設定する と、APRS の運用中は APRS の受信バンドに設定しているバンドの受信音(ビーコンや音声 など全て)をミュート(消音)できます。
- セットアップメニュー [**F(SETUP)**] **【APRS】【6 APRS ポップアップ】**で、APRS の ビーコンやメッセージなどを受信した時の表示方法や時間が設定できます。
- セットアップメニュー[**F(SETUP)**] **【APRS】【7 APRS リ ン ガ ー】**の"**RX MESSAGE**"を"**OFF**"に設定すると、APRS の自局宛のメッセージ / グループメッセージ / ブレテンメッセージなどを受信したことを知らせるビープ音を鳴らないようにできます。
- 自局コールサイン宛で SSID だけ異なったメッセージも受信できます。ただし ACK データ の返信は、SSID を含めてすべての文字が一致したときだけおこないます。

# **APRSメッセージをリストから削除する**

APRS メッセージリスト画面から不要なメッセージを選択して削除します。

- 1. [**F(SETUP)**] 【**APRS FUNCTION**】 【**MSG LIST**】
- 2. **DIAL** ツマミをまわして削除するメッセージを選択し ます。
- 3. [**F(SETUP)**] キーを押します。

 $\mathbf{i}$ 

- 4. **DIAL** ツマミをまわして**【DEL**】を 選 択 し て **DIAL** ツマミを押します。
- 5. ディスプレイに"**DELETE?**"と確認画面が表示されます。
- 6. **DIAL** ツマミをまわして**【OK】**を選択して **DIAL** ツマミを押します。 メッセージが削除されます。

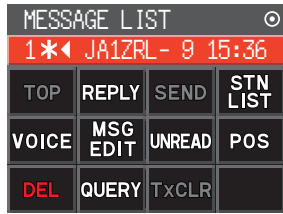

# <span id="page-33-0"></span>**APRS メッセージを送信する**

# **APRS メッセージ編集画面と説明操作**

"APRS の初期設定"([2 ページ\)](#page-2-1)を行わないとメッセージ編集画面は表示できません。

APRS メ ッ セ ー ジ 詳 細 画 面 で [**F(SETUP)**] を 押 し て DIAL ツ マ ミ を ま わ し て 【**MSG EDIT**】を選択して DIAL ツマミを押すと、メッセージ編集画面が表示されます。 メッセージ編集画面では、受信または送信したメッセージを編集して送信できます。 詳しい操作方法[は"APRS メッセージを作成する"\(34 ページ\)を](#page-34-1)参照してください。

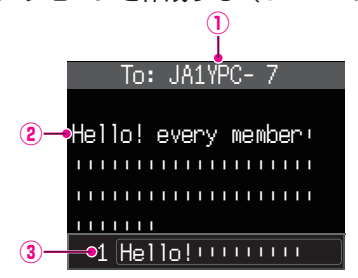

- **コールサイン:**宛先のコールサインが表示されます。
- **メッセージ:** 送信するメッセージを最大 67 文字まで入力できます。
- **定型文:** 選択中の定型文が表示されます。

APRS メッセージ編集画面の内容は【CLR ALL】を操作をするか、または電源を切るまでは 編集用バッファに保存されています。送信すると APRS メッセージリストに保存されます。

#### ● **操作(APRS メッセージ編集画面)**

 $\mathbf i$ 

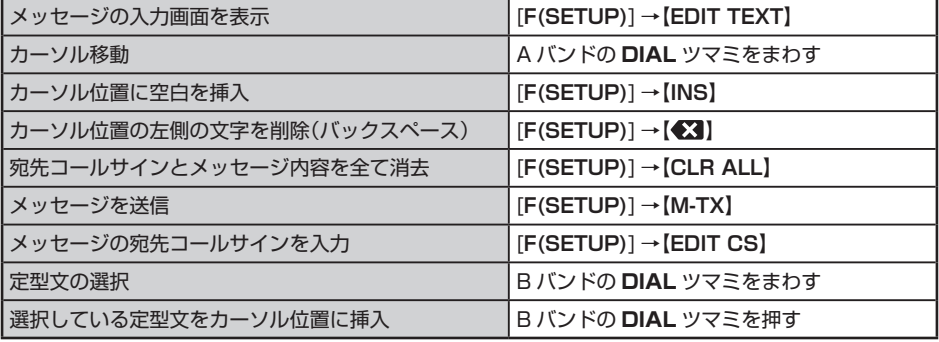

# <span id="page-34-0"></span>**APRS メッセージの作成と送信**

最大 67 文字の APRS メッセージを作成して送信できます。

## <span id="page-34-1"></span>**APRS メッセージを作成する**

- 1. [**F(SETUP)**] 【**APRS FUNCTION**】 【**MSG LIST**】
- 2. [**F(SETUP)**] キーを押します。
- 3. **DIAL** ツマミをまわして**【MSG EDIT】**を選択して **DIAL** ツマミを押します。 メッセージ編集画面が表示されます。

#### 定型文を使ってメッセージを入力する

- 画面下部に表示されている定型文を B バンドの **DIAL** ツマミをまわして選択して B バンドの **DIAL** ツマミを押すと、メッセージに定型文が入力されま す。
- 詳しくは["定型文を使用してメッセージを入力する"](#page-37-2) [\(37 ページ\)を](#page-37-2)参照してください。
- 4. [**F(SETUP)**] キーを押します。
- 5. **DIAL** ツマミをまわして**【EDIT CS】**を選択して **DIAL** ツマミを押します。
- 6. A バンドの DIAL ツマミをまわして文字を選択して、 APRS メッセージの"**宛先のコールサイン**"を入力し ます。 文字入力については取扱説明書の"**文字入力画面の**

**操作**"を参照してください。

- 7. 入力が終わったら **DIAL** ツマミを長押しします。
	- APRS メッセージ編集画面に戻り、画面上部に 宛先のコールサインが表示されます。
	- APRS メッセージ編集画面で、画面下部に表示さ れている定型文を B バンドの **DIAL** ツマミをまわ して選択して B バンドの **DIAL** ツマミを押すと、 メッセージに定型文が入力されます。詳しく[は"定](#page-37-2) [型文を使用してメッセージを入力する"\(37 ペー](#page-37-2) [ジ\)](#page-37-2)を参照してください。

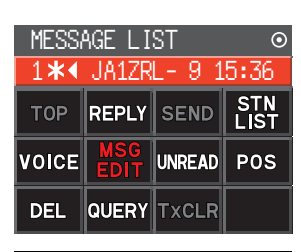

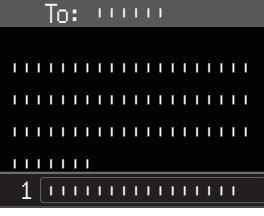

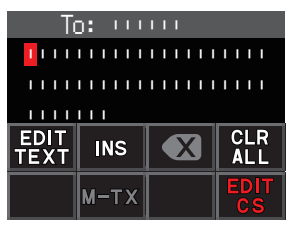

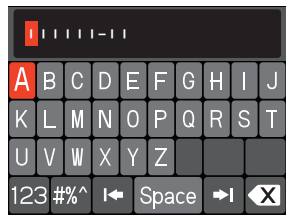

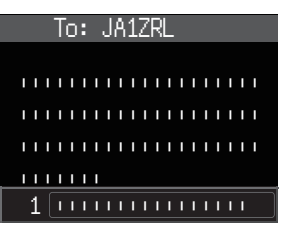

- 8. [**F(SETUP)**] キーを押します。
- 9. **DIAL** ツマミをまわして**【EDIT TEXT】**を選択して **DIAL** ツマミを押します。 ||||||||||||||||||||
- 10. Aバンドの**DIAL**ツマミをまわして文字を選択して、 A バンドの **DIAL** ツマミを押して入力します。 取扱説明書 < 基本編 > の"**文字入力画面の操作**"を 参照してメッセージテキストを入力します。 最大 67 文字まで入力できます。 メッセージは、次の文字を入力できます。 • 英字(大文字半角、小文字半角)
	- 数字(半角)
	- 記号

[ 定型 ] を選択して A バンドの **DIAL** ツマミを押す と定型文を入力することができます。

 $\mathbf i$ 

メッセージの1文字目に"%"を前置してから本文を入力す ると、メッセージを受信した相手局で自動的にメッセー ジの読み上げを行われます。( 相手局のトランシーバーに ボイスガイドユニット FVS-2(オプション)の取付が必要)

- 11. 入力が終わったら **DIAL** ツマミを長押しします。 APRS メッセージ編集画面に戻ります。
- 12. [**F(SETUP)**] キーを押します。
- 13. **DIAL** ツマミをまわして**【M-TX】**を選択して **DIAL** ツマミを押すと周波数画面に戻り、APRS メッセー ジを送信します。 送信したメッセージは APRS メッセージリストに 履歴として保存されます。

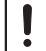

メッセージの宛先を設定していない場合は、【**M-TX**】を 選択することができません。

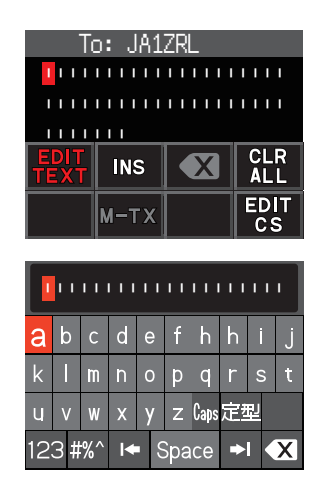

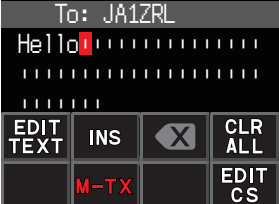

# ● **マイクロフォンのキーを使ってメッセージを入力する**

["APRS メ ッ セ ー ジ を 作 成 す る "\(34 ペ ー ジ \)](#page-34-1)の 手順3または手順7の"**APRS MESSAGE編集画面**" でマイクのキーを使ってメッセージを入力することが できます。

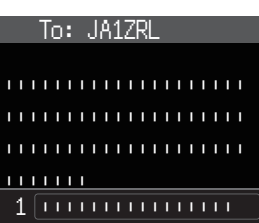

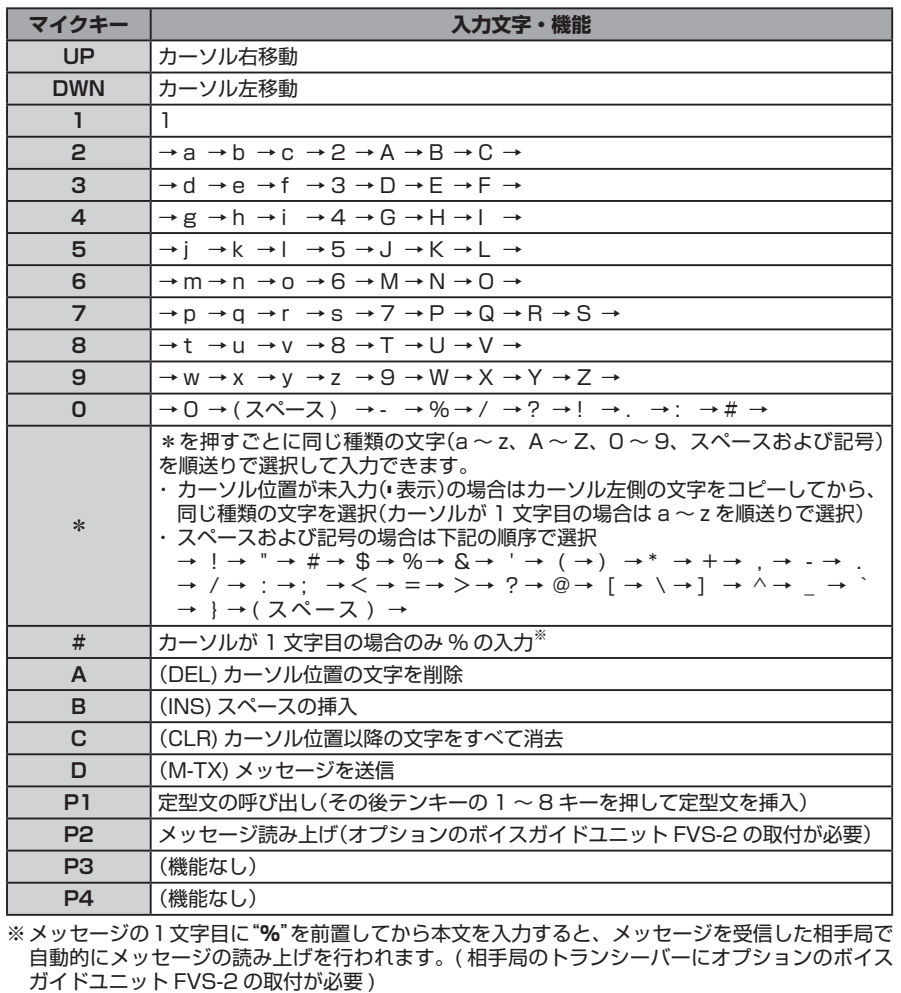

#### <span id="page-37-2"></span><span id="page-37-0"></span>**定型文を使用してメッセージを入力する**

あらかじめ登録した定型文を使ってメッセージテキストを入力することができます。 工場出荷時は定型文は登録されていません。定型文の登録方法については、"**[定型文を](#page-37-3) [登録する](#page-37-3)**"(次項)を参照してください。

- 1.["APRS メッセージを作成する"\(34 ページ\)の](#page-34-1)手順 1 ~ 7 に従って操作します。
- 2. B バンドの **DIAL** ツマミをまわして定型文(1 ~ 8)から選択して B バンドの **DIAL** ツマミを押すと定型文が入力されます。
	- 定型文を入力した後に文章を編集することもできます。
- 3. [**F(SETUP)**] キーを押します。
- 4. **DIAL** ツマミをまわして**【M-TX】**を選択して **DIAL** ツマミを押すとメッセージを 送信して周波数画面に戻ります。

#### <span id="page-37-3"></span>● **定型文を登録する**

セットアップメニューで最大 16 文字の定型文を 8 種類まで登録しておくことができ ます。

- 1. [**F(SETUP)**] キー長押し 【**APRS**】 【**3 APRS メッセージ テキスト**】
- 2. **DIAL** ツマミをまわして登録するメッセージ番号を選択し **DIAL** ツマミを押します。
- 3. 取扱説明書 < 基本編 > の"**文字入力画面の操作**"を参照して定型メッセージを入力 します。

定型メッセージは、次の文字を入力できます。

- 英字(大文字半角、小文字半角)
- 数字(半角)
- 記号
- 4. 入力が完了したら **DIAL** ツマミを長押しします。
- 5. **[DISP]** キーを押すか、または **PTT** スイッチを押すと通常画面に戻ります。

#### <span id="page-37-1"></span>**返信機能を使う**

APRS メッセージを受信した局に返信することもできます。

- 1. APRS メッセージリスト画面で、**DIAL** ツマミをまわして返信するメッセージ を選択します。
- 2. [**F(SETUP)**] キーを押します。
- 3. **DIAL** ツマミをまわして**【REPLY】**を選択して **DIAL** ツマミを押します。
- 4. [**F(SETUP)**] キーを押します。
- 5. **DIAL** ツマミをまわして**【EDIT TEXT】**を選択して **DIAL** ツマミを押します。
- 6.["APRS メッセージを作成する"\(34 ページ\)](#page-34-1)や"**[定型文を使用してメッセージ](#page-37-2) [を入力する](#page-37-2)**"(前項)の手順を参照してメッセージを入力します。
- 7. [**F(SETUP)**] キーを押します。
- 8. **DIAL** ツマミをまわして**【M-TX】**を選択して **DIAL** ツマミを押します。 相手局にメッセージを返信して周波数画面に戻ります。

<span id="page-38-1"></span><span id="page-38-0"></span>メッセージを送信すると相手局からは受信したことを通知する受信確認(ACK)が返信され ます。

相手局からの ACK データが 1 分間受信できない場合は、同じメッセージを自動で最大 4回まで再送信します。

## ● **ACK を受信した場合(送信完了)**

相手局からの ACK データを受信すると受信確認の ビープ音が鳴り、送信処理が完了します。

# ● **ACK を受信できない場合(再送信)**

相手局からの ACK データが 1 分間受信できない場合 は、同じメッセージを自動で最大4回まで再送信します。 残りの再送信回数が APRS メッセージリスト画面また は **DIAL** ツマミを押して表示されるメッセージ詳細画面 に表示されます。

**● 再送信を途中で中止する場合** 

- 1. A バンドの **DIAL** ツマミを回して再送信を中止する メッセージを選択します。
- 2. [**F(SETUP)**] キーを押します。
- 3. A バンドの **DIAL** ツマミをまわして【**TxCLR**】を選択 し、A バンドの **DIAL** ツマミを押します。 再送信の残り回数表示が消えます。

# ● **ACK を受信できない場合(TX OUT)の表示**

5 回再送信しても相手局から ACK データを受信できな い場合は、TX OUT となり送信を中止します。

ACK 受信すると "**\***"を表示

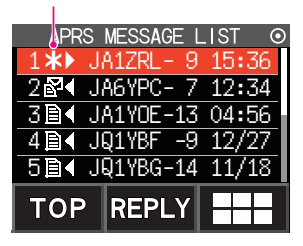

**ACK 受信時の表示例** 再送信の残り 回数を表示

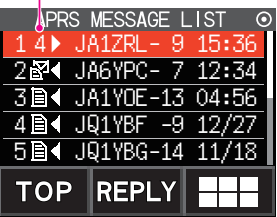

**再送信の残回数 4 の表示例**

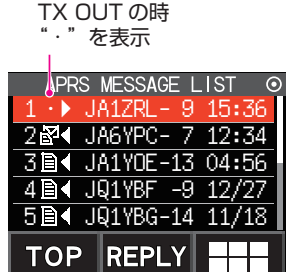

**TX OUT 時の表示例**

 $\mathbf i$ 

APRS メッセージリストには、受信または送信したメッセージあわせて最大 100 件まで保存 されますが、100 件を超えると一番古いメッセージから自動的に消去されます。このため、新 しくメッセージを受信すると、再送信が完了していないメッセージでも消去される場合があり ます。

# <span id="page-39-1"></span><span id="page-39-0"></span>**セットアップメニュー(APRS)一覧表**

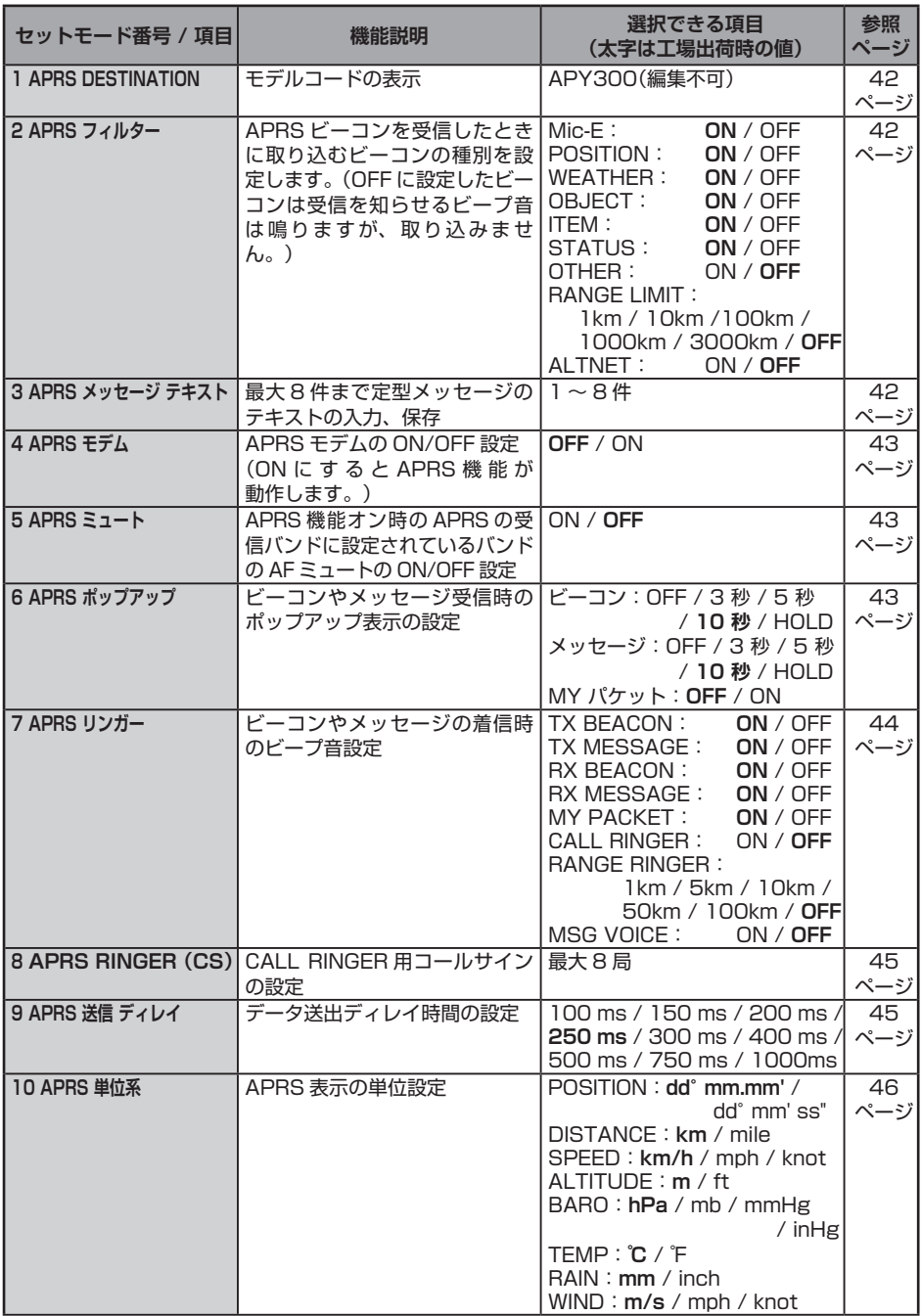

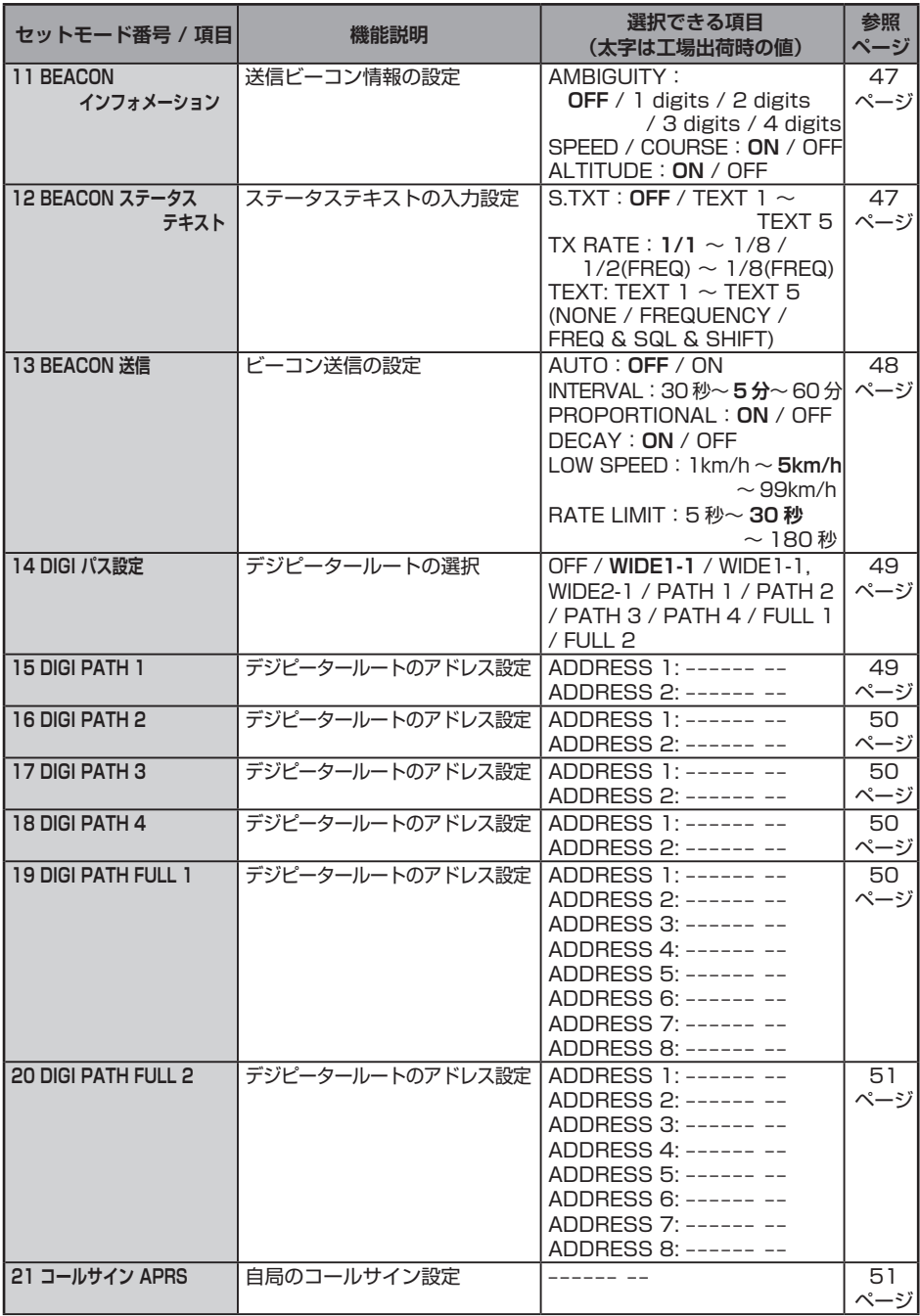

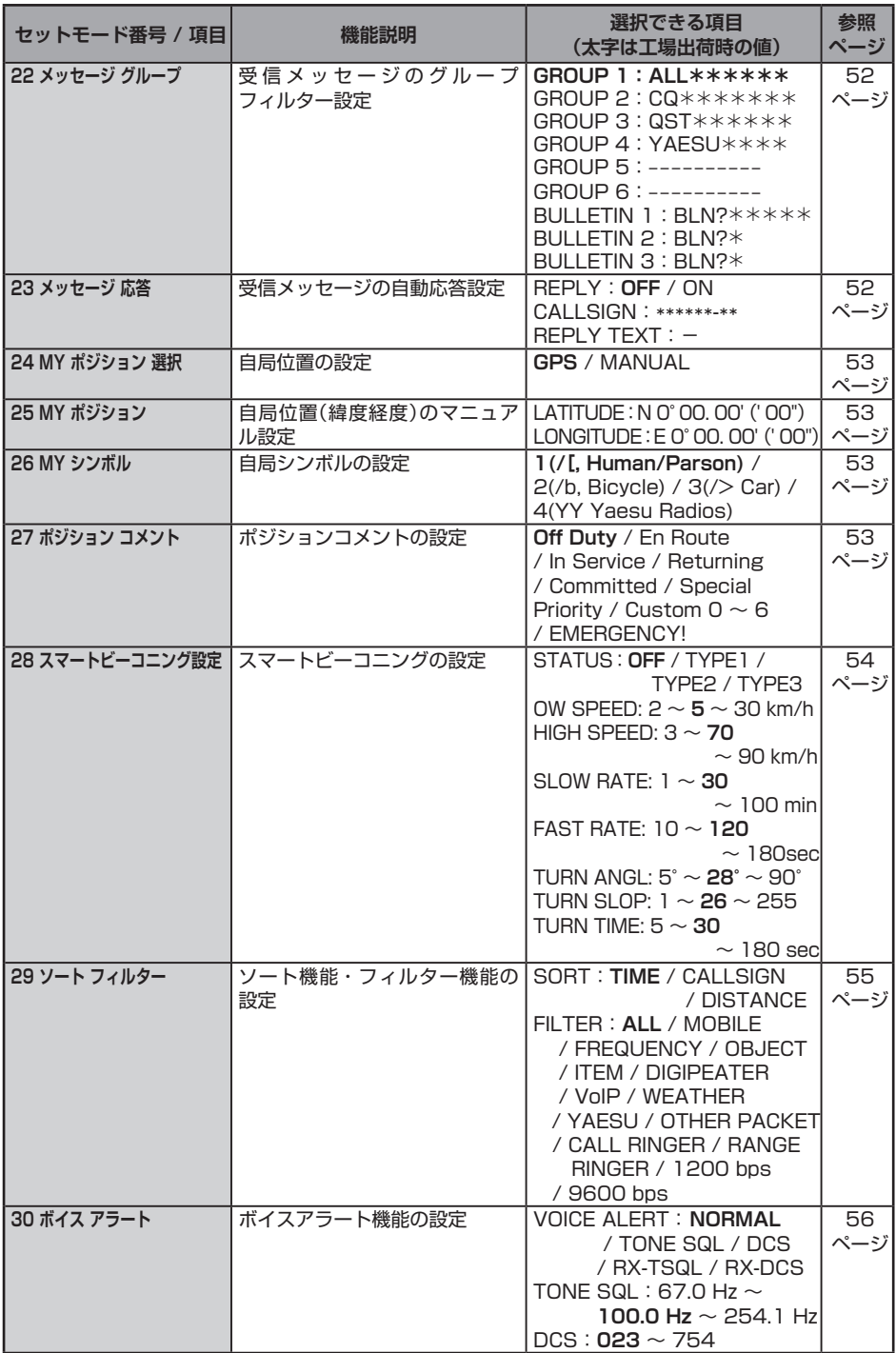

# <span id="page-42-0"></span>**セットアップメニュー(APRS)詳細**

# <span id="page-42-1"></span>● **1 APRS DESTINATION**

**モデルコードの表示**

**設定項目:**[APY300]

**工場出荷時:**[APY300]

**解説:**

モデルコードが表示されます。この設定は変更できません。

# <span id="page-42-2"></span>● **2 APRS フィルター**

#### **フィルター機能の設定**

- **設定項目:**Mic-E / POSITION / WEATHER / OBJECT / ITEM / STATUS / OTHER / RANGE LIMIT / ALTNET
- **工場出荷時:**Mic-E: ON POSITION: ON WEATHER: ON OBJECT: ON ITEM: ON STATUS: ON OTHER: OFF RANGE LIMIT: OFF ALTNET: OFF

#### **解説:**

各種ビーコンを取り込むためのフィルターを設定します。

- ON: ビーコンを取り込みます。
- OFF: ビーコンを取り込みません。

# Mic-E: マイクエンコーダービーコンを取り込み表示させます。

- POSITION: ポジションビーコンを取り込み表示させます。
- WEATHER: 気象ビーコンを取り込み表示させます。
- OBJECT: オブジェクトビーコンを取り込み表示させます。
- ITEM: アイテムビーコンを取り込み表示させます。
- STATUS: ステータスビーコンを取り込み表示させます。
- OTHER: APRS 以外のパケットを取り込み表示させます。

RANGE LIMIT: 設定した距離内の局からのビーコンを取り込み表示させます。

ALTNET: Alternate Nets で宛先アドレス(Destination Address)が指定 されているパケットを取り込み表示させます。

#### <span id="page-42-3"></span>● **3 APRS メッセージ テキスト**

#### **定型メッセージのテキスト入力**

**解説:**

最大 16 字までの定型メッセージを作成して、8 件まで保存することができます。メッ セージ編集画面で定型メッセージを貼り付けてメッセージを作成することができます。

#### <span id="page-43-1"></span>● **4 APRS モデム 設定**

#### **APRS のモデムのオン / オフ設定**

**設定項目:**OFF / ON

**工場出荷時:**OFF

#### **解説:**

OFF:APRS モデムをオフにします。

ON: APRS モデムをオンにします。(APRS 機能が動作します。)

#### <span id="page-43-2"></span>● **5 APRS ミュート**

#### **APRS 機能オン時の APRS の受信バンドの AF ミュートの ON/OFF 設定**

**設定項目:**ON / OFF

**工場出荷時:**OFF

#### **解説:**

"**ON**"に設定すると APRS 機能がオンの時に、APRS 受信バンドに設定されたバンド の全ての受信音がミュートされますので、APRS 受信音が聞こえなくなり静かに運用 することができます。

#### <span id="page-43-0"></span>● **6 APRS ポップアップ**

#### **APRS ビーコンやメッセージを受信したときのポップアップ表示時間を設定**

**設定項目:**BEACON: OFF / 3 秒 / 5 秒 / 10 秒 / HOLD MESSAGE: OFF / 3 秒 / 5 秒 / 10 秒 / HOLD MY PACKET: OFF / ON

**【パラメータの説明】**

OFF: 表示しません。

- 3 秒、5 秒、10 秒: ポップアップ表示時間を 3 秒間、5 秒間、10 秒間 から設定します。
- HOLD: なにか操作をするまで、ポップアップ表示は消えま せん。
- **工場出荷時:**BEACON: 10 秒 MESSAGE: 10 秒 MY PACKET: OFF

**解説:**

APRS のビーコンやメッセージを受信したときに表示されるポップアップの表示時間 を設定します。

- BEASCON: ビーコンを受信した時のポップアップ時間を設定します。
- MESSAGE: 新しいメッセージを受信した時のポップアップ時間を設定します。
- MY PACKET: 自局が送信したビーコン(中継波)を受信した時の POPUP 時間を 設定します。

# <span id="page-44-0"></span>● **7 APRS リンガー**

**メッセージやビーコンの着信 / 送信時のビープ音の設定**

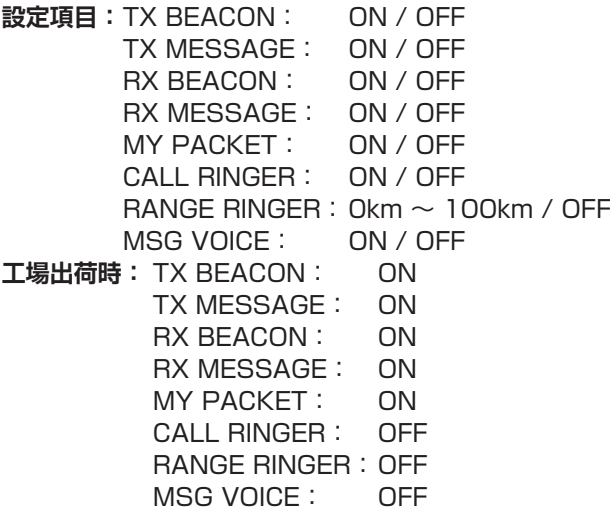

# **解説:**

APRS の BEACON やメッセージを受信 / 送信するときに鳴らすビープ音やその条件 などを設定します。

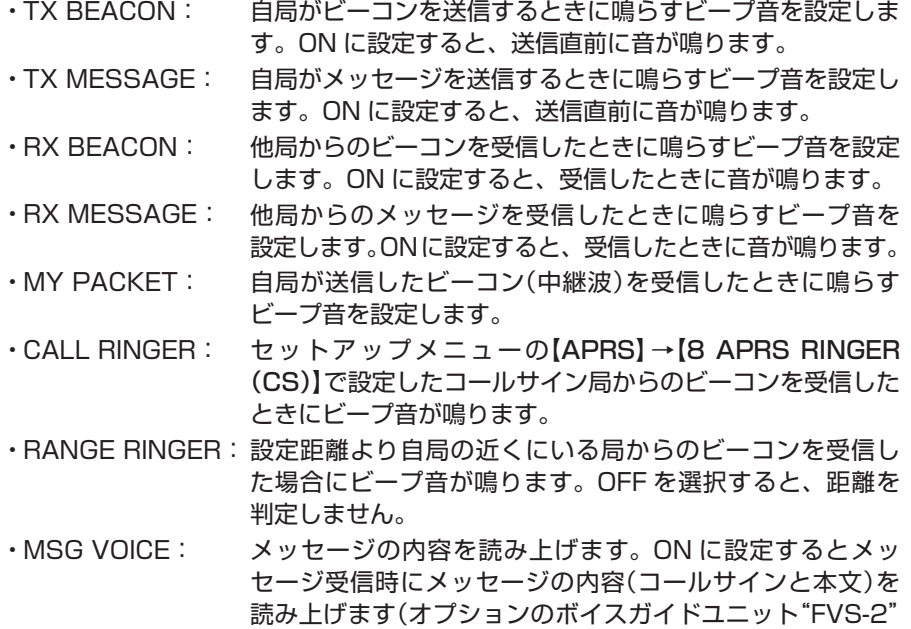

が必要です)。

# <span id="page-45-0"></span>● **8 APRS RINGER (CS)**

**ビーコンを受信したときに専用ビープ音を鳴らすコールサインを設定**

**設定項目:**\*\*\*\*\*\* -NN

\*:コールサイン(最大 6 文字)

NN:SSID(1 ~ 15 の数字または空欄)

#### **解説:**

セットアップメニューの【APRS】→【7 APRS RINGER】で「CALL RINGER」を ON に してビープ音を鳴らす局のコールサインを設定します。最大 8 局までのコールサイン が設定できます。

# <span id="page-45-1"></span>● **9 APRS 送信 ディレイ**

# **データ送出ディレイタイムの設定**

**設定項目:**100 ms / 150 ms / 200 ms / 250 ms / 300 ms / 400 ms / 500ms / 750 ms / 1000 ms

**工場出荷時:**250 ms

**解説:**

APRS データを送信する時の、右記プリアン ブル(データ送出ディレイタイム)が設定でき ます。

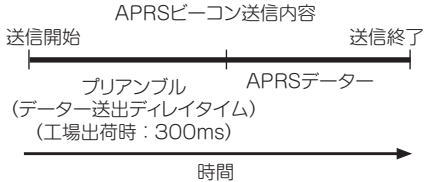

# <span id="page-46-0"></span>● **10 APRS 単位系**

# **APRS 表示の単位設定**

**設定項目:**POSITION: dd°mm.mm' / dd°mm' ss" DISTANCE:km / mile SPEED: km/h / mph / knot ALTITUDE: m / ft BARO: hPa / mb / mmHg / inHg TEMP: ℃ / ℉ RAIN: mm / inch WIND: m/s / mph / knot **工場出荷時:**POSITION: dd°mm.mm' DISTANCE: km SPEED: km/h ALTITUDE: m BARO: hPa TEMP: ℃ RAIN: mm WIND: m/s **解説:**

緯度/経度(POSITION)、距離(DISTANCE)、速度(SPEED)、高度(ALTITUDE)、 気圧(BARO)、温度(TEMP)、雨量(RAIN)、風速(WIND)の単位を設定します。 POSITION: 緯 度 / 経 度(dd °mm.mm')の 分 以 下 の 表 示 単 位 が 変 更 で き ま す。 .mm'は 1/100 分型式で、mm'ss"は分秒型式でそれぞれ表示されます。 DISTANCE:"km"、"mile"、"knot"から単位が選択できます。 SPEED: "km/h"、"mph"、"knot"から単位が選択できます。 ALTITUDE:"m"または"ft"から単位が選択できます。 BARO: "hPa"、"mb"、"mmHg"、"inHg"から単位が選択できます。 TEMP: "℃"または"℉"から単位が選択できます。 RAIN: "mm"または"inch"から単位が選択できます。 WIND: "m/s"、"mph"、"knot"から単位が選択できます。

#### <span id="page-47-0"></span>● **11 BEACON インフォメーション**

#### **送信ビーコン情報の設定**

- **設定項目:**AMBIGUITY: OFF / 1 digit / 2 digits / 3 digits / 4 digits SPEED/COURSE: ON / OFF ALTITUDE: ON / OFF
- **工場出荷時:**AMBIGUITY: OFF SPEED/COURSE: ON ALTITUDE: ON

#### **解説:**

AMBIGUITY: 自局の位置情報を曖昧化したい場合に、位置情報(緯度、経度) の下位桁をマスクする機能です。

> "OFF"(工場出荷時設定)に設定すると、最下位の桁まで自局の 位置情報が送信されます。

AMBIGUITY 設定による緯度経度の例

| OFF             | digi            | 2 digits | 3 digits     | 4 digits |
|-----------------|-----------------|----------|--------------|----------|
| 35°38.          | $35^{\circ}38.$ | 35°38.   | $35^\circ 3$ | 35°      |
| - 39'<br>39°42. | ⊨ כα טיצ        | 1.39°42  |              |          |

SPEED/COURSE:"ON"に設定すると速度・移動方向の情報が送信されます。 "OFF"に設定すると速度・移動方向の情報が送信されません。

ALTITUDE: "ON"に設定すると高度情報が送信されます。 "OFF"に設定すると高度情報が送信されません。

# <span id="page-47-1"></span>● **12 BEACON ステータス テキスト**

#### **ステータステキストの入力設定**

**設定項目:**SELECT: OFF / TEXT 1 ~ TEXT 5

TX RATE:  $1/1 \sim 1/8 \sim 1/2$  (FREQ)  $\sim 1/8$  (FREQ)

- TEXT 1:(未入力)
- **TEXT 2: (未入力)**
- TEXT 3:(未入力)
- TEXT 4:(未入力)
- TEXT 5:(未入力)
- ※ TEXT 1 ~ TEXT 5 は、最大 60 文字までのステータステキストが入力 できます。
- **工場出荷時:**SELECT: OFF
	- TX RATE:1/1

#### **解説:**

SELECT: APRS ビーコンの送信時にステータステキストを付けて送信します。 OFF を選択すると、テキストを付けずに送信します。

TX RATE:APRS ビーコンを送信するときのステータステキストを送信する頻度を 設定します。

> 1/1:毎回、1/2:2 回に 1 回 ・・・1/8:8 回に 1 回、ステータステキスト を付けて送信します。

> 1/2(FREQ) ~ 1/8(FREQ) に設定すると、ステータステキストは設定 回数に 1 回、周波数情報は毎回付けて送信します。

# <span id="page-48-0"></span>● **13 BEACON 送信**

# **ビーコン送信の自動送信の設定**

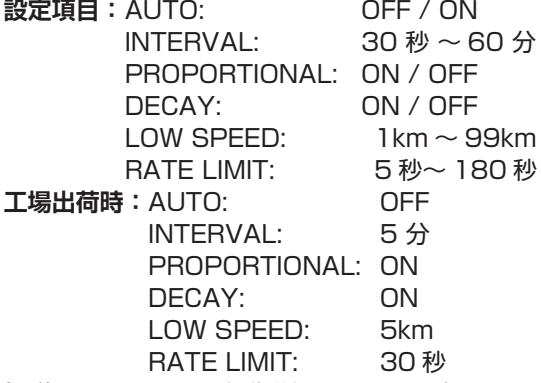

**解説:**BEACON の自動送信に関する設定をします。

- AUTO: ON "INTERVAL"で設定した間隔で自局のビーコンを自動 的に送信します。ただし、"DECAY"が ON の場合で、 自局が移動していない(停止中)ときは送信間隔が徐々に 延長されます。
	- OFF 自動的に送信しません。
	- SMART SmartBeaconing™ 機能による自動送信を行いま す。セットアップメニューの【96 スマートビーコニ ング設定】の STATUS 設定を TYPE1 ~ TYPE3 に 設定し、さらに【24 MY ポジション設定】を GPS に 設定している場合だけ、この設定を選択できます。
- INTERVAL: APRS ビーコンを自動的に送信する時間間隔を設定します。 セットアップメニューの【APRS】 【28 スマートビーコニン グ】を"ON"に設定した場合には、"INTERVAL"の設定時間は 無視されます。
- PROPORTIONAL: ON セットアップメニューの【APRS】→【14 DIGI PATH】 で設定したデジピーターアドレスを自動的に間引いて送 信します。近距離向けのパケット更新はこまめに行わ れ、遠距離向けには、中継段数を間引き周波数の混雑を 低減させます。
	- OFF セットアップメニューの【APRS】 【14 DIGI PATH】 で選択したアドレス通りに送信します
- DECAY: ON 自局が停止中に APRS ビーコンの送信時間間隔を自動 的に最大 30 分まで延長します。移動を開始するとビー コンを 1 回自動送信して、以後は"INTERVAL"の時間 間隔で送信します。
	- OFF APRS ビーコンの送信時間間隔を延長しません。
- LOW SPEED: "DECAY"が ON に設定されている時の、停止状態を判定するし きい値を設定します。設定値より遅い速度になると、停止してい る状態と判定されます。

RATE LIMIT: 最後のビーコン送信から、一定時間、自動送信を抑制するタイ マーを設定します。"DECAY"が ON に設定された停止状態のと きに、ビーコンの自動送信後すぐに移動開始を検出した場合、短 い時間内にビーコンが2回連続して送信されるのを回避します。 このタイマーの時間が経過していない間はビーコンを自動送信せ ずに、設定された時間が経過した後にビーコンの自動送信が再開 されます。

#### <span id="page-49-0"></span>● **14 DIGI パス設定**

#### **デジピータールートの選択**

**設定項目:**OFF / WIDE1-1 / WIDE1-1,WIDE2-1 / PATH 1 / PATH 2

 $/$  PATH 3  $/$  PATH 4  $/$  FULL 1  $/$  FULL 2

**工場出荷時:** WIDE1-1

**解説:**

ビーコンなどのパケットを中継する局のことをデジピーターといいます。利用するデジ ピーターのコールサインやエイリアス(ALIAS)を選択します。

本 機 に は、 あ ら か じ め"**WIDE1-1**"(1 ヵ 所 の 中 継 設 定 )、"**WIDE1-1/WIDE2-1**" (2 ヵ所の中継設定)が設定されています。"**WIDE1-1/WIDE2-1**"の場合は、最初に WIDE1-1 の指定に従って 1 ヵ所目のデジピーター局が中継し、次の WIDE2-1 の 指定に従って 2 ヵ所目のデジピーターが中継します。

APRS で使われているデジピーター局は、現在、New-Paradigm 方式<sup>※</sup>での運用が推 奨されています。対応デジピーター局が最も多いことから、本機では New-Paradigm 方式のデジピーター局を想定した初期値を設定しています。

他の中継方式を利用する場合は、PATH 1 ~ PATH 4 または FULL 1、FULL 2 の いずれかを選択し、PATH 1 ~ PATH 4 または FULL 1、FULL 2 にデジピーターの CALLSIGN やエイリアス(ALIAS)を入力する必要があります。

※ New-Paradigm 方式に関しては、次のサイトの記載を参照してください。 <http://aprs.org/fix14439.html>

#### <span id="page-49-1"></span>● **15 DIGI PATH 1**

#### **デジピータールートのアドレス設定**

セットアップメニューの【APRS】→【14 DIGI パス設定】で"PATH 1"を選択した 場合は、指定アドレス情報(コールサインやエイリアス(ALIAS))を入力します。 最大 2 アドレスまで指定できます。

**設定項目:**ADDRESS 1

ADDRESS 2

**工場出荷時:** \*\*\*\*\*\* - \*\*(未入力)

**解説:**指定アドレス情報(コールサインやエイリアス(ALIAS))を入力します。

## <span id="page-50-0"></span>● **16 DIGI PATH 2**

# **デジピータールートのアドレス設定**

セットアップメニューの【APRS】→【14 DIGI パス設定】で"PATH 2"を選択した 場合は、指定アドレス情報(コールサインやエイリアス(ALIAS))を入力します。 最大 2 アドレスまで指定できます。

**設定項目:**ADDRESS 1

ADDRESS 2

**工場出荷時:** \*\*\*\*\*\* - \*\*(未入力) **解説:**指定アドレス情報(コールサインやエイリアス(ALIAS))を入力します。

# <span id="page-50-1"></span>● **17 DIGI PATH 3**

#### **デジピータールートのアドレス設定**

セットアップメニューの【APRS】→【14 DIGI パス設定】で"PATH 3"を選択した 場合は、指定アドレス情報(コールサインやエイリアス(ALIAS))を入力します。 最大 2 アドレスまで指定できます。 **設定項目:**ADDRESS 1

ADDRESS 2

**工場出荷時:** \*\*\*\*\*\* - \*\*(未入力) **解説:**指定アドレス情報(コールサインやエイリアス(ALIAS))を入力します。

# <span id="page-50-2"></span>● **18 DIGI PATH 4**

#### **デジピータールートのアドレス設定**

セットアップメニューの【APRS】→【14 DIGI パス設定】で"PATH 4"を選択した 場合は、指定アドレス情報(コールサインやエイリアス(ALIAS))を入力します。 最大 2 アドレスまで指定できます。

**設定項目:**ADDRESS 1

ADDRESS 2

**工場出荷時:** \*\*\*\*\*\* - \*\*(未入力) **解説:**指定アドレス情報(コールサインやエイリアス(ALIAS))を入力します。

# <span id="page-50-3"></span>● **19 DIGI PATH FULL 1**

# **デジピータールートのアドレス設定**

セットアップメニューの【APRS】→【14 DIGI パス設定】で"FULL 1"を選択した場合 は、指定アドレス情報(コールサインやエイリアス(ALIAS))を入力します。

最大 4 アドレスまで指定できます。

**設定項目:**ADDRESS 1

- ADDRESS 2
- ADDRESS 3
- ADDRESS 4
- ADDRESS 5
- ADDRESS 6
- ADDRESS 7
- ADDRESS 8

**工場出荷時:** \*\*\*\*\*\* - \*\*(未入力) **解説:**指定アドレス情報(コールサインやエイリアス(ALIAS))を入力します。 <span id="page-51-0"></span>● **20 DIGI PATH FULL 2**

## **デジピータールートのアドレス設定**

セットアップメニューの【APRS】→【14 DIGI パス設定】で "FULL 2"を選択した場合 は、指定アドレス情報(コールサインやエイリアス(ALIAS))を入力します。 最大 8 アドレスまで指定できます。

**設定項目:**ADDRESS 1

ADDRESS 2 ADDRESS 3 ADDRESS 4 ADDRESS 5 ADDRESS 6 ADDRESS 7 ADDRESS 8

**工場出荷時:** \*\*\*\*\*\* - \*\*(未入力)

**解説:**指定アドレス情報(コールサインやエイリアス(ALIAS))を入力します。

# <span id="page-51-1"></span>● **21 コールサイン APRS**

#### **自局の APRS コールサイン設定**

**解説:**

APRS 通信に必要な自局のコールサインを登録します。自局の APRS コールサインを 登録しないと APRS データが送信できませんので必ず登録してください。

コールサインを登録すると、本機の電源を入れたときに自局の APRS コールサインが ディスプレイに表示されます。

コールサインは次のように登録してください。

 $***$   $**$   $-$  NN

:コールサイン(最大 6 文字)

NN:数字(1 ~ 15 の数字、または SSID なし)

一般的にモービルトランシーバーで APRS 運用をする場合は、コールサインのあとに "- 9"を設定することをお勧めします。

#### <span id="page-52-0"></span>● **22 メッセージ グループ**

## **受信メッセージのグループフィルター設定**

**設定項目:**特定のグループコード(ALL や CQ)をもつメッセージを受信するための フィルターが設定できます。 GROUP 1 GROUP 2

- GROUP 3
- GROUP 4
- GROUP 5
- GROUP 6
- BULLETIN 1
- BULLETIN 2
- BULLETIN 3
- **工場出荷時:**GROUP 1:ALL
	- GROUP 2:CQ GROUP 3: QST \* \* \* \* \* \* GROUP 4:YAESU GROUP 5:---------  $GROUP 6: --- --- --- ---$ BULLETIN 1:BLN? BULLETIN 2:BLN? BULLETIN 3:BLN?

#### **解説:**

特定のグループコードをもつメッセージを受信するためのフィルターが設定できます (初期値で ALL、CQ、QST、YAESU が指定されています)。 "\*":この文字を入力した桁は、全ての文字で一致と判定します。

#### <span id="page-52-1"></span>● **23 メッセージ 応答**

#### **受信メッセージの自動応答設定**

**設定項目:** REPLY CALLSIGN

REPLY TEXT

**工場出荷時**:REPLY:OFF / ON CALLSIGN:\*\*\*\*\*\* - \*\* REPLY TEXT:  $-$ 

#### **解説:**

メッセージを受信したときに、あらかじめ設定していた自動応答メッセージを返すこと ができます。"CALLSIGN"を設定すると特定の局だけに返信します。

REPLY: ON: メッセージを受信したときに自動で応答メッセージを返します。 OFF:メッセージを受信しても自動で応答メッセージは返しません。

- CALLSIGN: 設定した APRS コールサインの局だけに返信したい場合にのみ設定 します。
- REPLY TEXT: 自動応答メッセージを入力します。

## <span id="page-53-0"></span>● **24 MY ポジション 選択**

**自局位置の設定**

**設定項目:**GPS / MANUAL

**工場出荷時:**GPS

**解説:**

自局の位置情報を GPS から取得するか、"**25 MY ポジション**"で手動で入力した緯度 経度を使用するか設定します。

GPS: 自局位置の緯度経度を GPS から自動的に取得します。 MANUAL: 自局位置の緯度経度をマニュアルで設定します。

<span id="page-53-1"></span>● **25 MY ポジション 自局位置の緯度経度のマニュアル設定 設定項目:**LATITUDE LONGITUDE **工場出荷時:**LATITUDE:N 0°00. 00' (' 00'') LONGITUDE:E 0°00. 00 '(' 00'')

**解説:**

セットアップメニューの【APRS】→【24 MY ポジション 選択】で"MANUAL"を選択 した場合は、自局の位置情報(緯度経度)を入力します。

# <span id="page-53-2"></span>● **26 MY シンボル**

**自局シンボルの設定**

**設定項目:**シンボル

工場出荷時: 1:/[ Human/Person(

- $2:$  /b Bicycle( $\circledast$ )
- $3:$   $\gt$  Car( $\clubsuit$ )

4: YY Yaesu Radios( $\boxed{\bullet}$ )

**解説:**送信する自局のシンボルを設定します。

# <span id="page-53-3"></span>● **27 ポジション コメント**

# **ポジションコメントの設定**

**設定項目:**Off Duty / En Route / In Service / Returning / Committed / Special / Priority / Custom 0 / Custom 1 / Custom 2 / Custom 3 / Custom 4 / Custom 5 / Custom 6 / EMERGENCY!

**工場出荷時:**Off Duty

**解説:**

自局ビーコンの中に盛り込むポジションコメント(定型メッセージ)を選択します。

 $\mathbf{i}$ 

事故や災害など本当に緊急の救助が必要な場合以外は、絶対に"**EMERGENCY!**"を選択しない でください。

# <span id="page-54-0"></span>● **28 スマートビーコニング設定**

## **スマートビーコニングの設定**

**設定項目:**STATUS: OFF / TYPE1 / TYPE2 / TYPE3 LOW SPEED:  $2 \text{ km/h} \sim 30 \text{ km/h}$ HIGH SPEED:  $3 \text{ km/h} \sim 90 \text{ km/h}$ SLOW RATE:  $1 \text{ min} \sim 100 \text{ min}$ FAST RATE:  $10 \text{ sec} \sim 180 \text{ sec}$ TURN ANGLE:  $5 \degree \sim 90 \degree$ TURN SLOPE:  $1 \sim 255$ TURN TIME:  $5 \text{ sec} \sim 180 \text{ sec}$ 

**工場出荷時:**STATUS: OFF

| <b>STATUS</b>     | <b>TYPE1</b>      | TYPE <sub>2</sub> | TYPE3             |
|-------------------|-------------------|-------------------|-------------------|
| <b>LOW SPEED</b>  | 5km/h             | 5km/h             | 5km/h             |
| <b>HIGH SPEED</b> | 70km/h            | 70km/h            | 70km/h            |
| <b>SLOW RATE</b>  | 30 <sub>min</sub> | 30 <sub>min</sub> | 30 <sub>min</sub> |
| <b>FAST RATE</b>  | 120sec            | 120sec            | 120sec            |
| <b>TURN ANGLE</b> | 28°               | 28°               | $28^\circ$        |
| <b>TURN SLOPE</b> | 26                | 26                | 26                |
| <b>TURN TIME</b>  | 30sec             | 30sec             | 30sec             |

※ TYPE 1 ~ 3 の工場出荷時設定は同一です。

#### **解説:**

SmartBeaconing™ 機能とは、GPS ユニットからのデータ(移動速度や進行方向など) に基づいて、効率的に自局位置情報のビーコンを送信する機能です。

STATUS: "TYPE1/TYPE2/TYPE3" に 設 定 し た と き だ け、 SmartBeaconing™ を使用することができます。

SmartBeaconing™機能によるビーコン送信をするためには以下の手順で設定します。

- 1. STATUS 設定を"**TYPE1**"~"**TYPE3**"のいずれかに設定
- 2.**【APRS】【24 MY ポジション 選択】**を"**GPS**"に設定
- 3.**【APRS】【13 BEACON 送信】の**"**AUTO**"を"**SMART**"に設定

<span id="page-55-0"></span>● **29 ソート フィルター**

**ソート機能およびフィルターの設定**

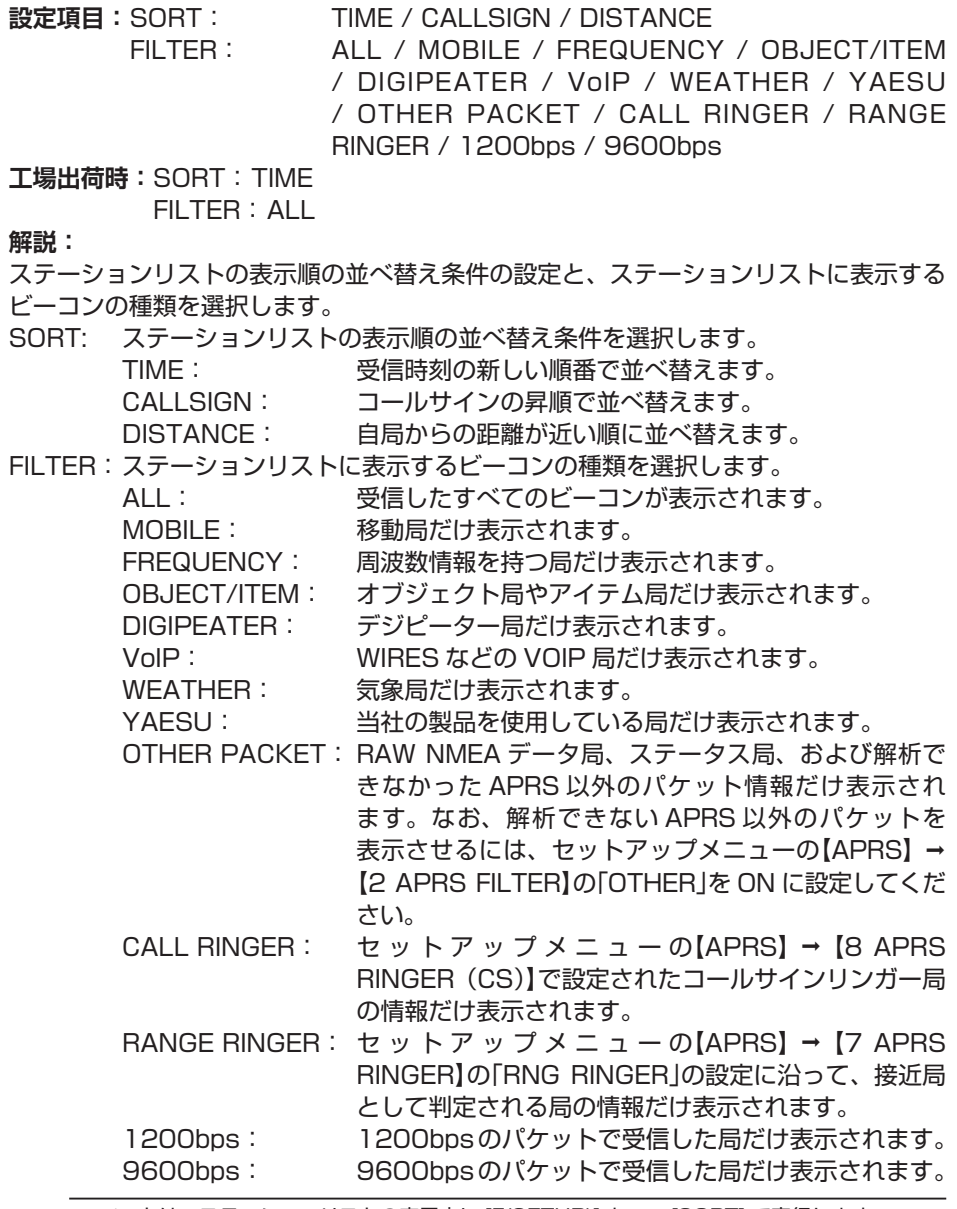

• ソートは、ステーションリストの表示中に [F(SETUP)] キー→ [SORT] で実行します。

 $\mathbf{i}$ • ソート後に新しいビーコンを受信した場合は、リストの先頭に追加されます。

• 電源を切ると初期の表示順序に戻ります。

#### <span id="page-56-0"></span>● **30 ボイス アラート**

APRS で使用中の周波数の音声で通信できる他局の存在を聴覚的に知らせる機能です。 **設定項目:**VOICE ALERT:NORMAL / TONE SQL / DCS / RX-TSQL / RX-DCS

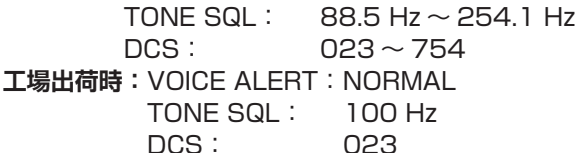

#### **解説:**

APRS の受信周波数でトーンスケルチまたは DCS が一致する信号だけを受信するこ とができます。APRS データ通信の受信音も聞こえませんので静かに待ち受けできま すが、APRS データ通信はトーンや DCS が一致していなくても受信します。

VOICE ALERT:ボイスアラート機能の動作を設定します。

- NORMAL: ボイスアラート機能がオフになります。
- TONE SQL: 音声信号の送受信にトーンスケルチを使います。 また、APRS データ送信時もトーン信号が付加され ます。
- DCS: 音声信号の送受信に DCS を使います。また、APRS データ送信時も DCS コードが付加されます。
- RX-TSQL: 音声信号の送受信にトーンスケルチを使いますが、 APRS データ送信時はトーン信号が付加されません。
- RX-DCS: 音声信号の送受信に DCS を使いますが、APRS デー タ送信時は DCS コードが付加されません。
- TONE SQL: ボイスアラート機能で使用するトーン周波数を設定します。
- DCS: ボイスアラート機能で使用する DCS コードを設定します。

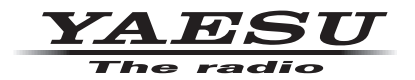

本製品または他の当社製品についてのお問い合わせは、お買い上げいただきました販売店または、 当社カスタマーサポートにお願いいたします。

八重洲無線株式会社 カスタマーサポート 電話番号 0570-088013 受付時間 平日 9:00 ~ 12:00、13:00 ~ 17:00

八重洲無線株式会社 〒140-0013 東京都品川区南大井6-26-3 大森ベルポートD-3F